## *Construindo recursos de tratamento*

**Número da Publicação spse01530**

## *Construindo recursos de tratamento*

**Número da Publicação spse01530**

## *Notificação de Direitos Limitados <sup>e</sup> de Propriedade*

Este software <sup>e</sup> <sup>a</sup> documentação relacionada são propriedade da Siemens Product Lifecycle Management Software Inc.

© 2010 Siemens Product Lifecycle Management Software Inc. Todos os direitos reservados.

Todas as marcas comerciais pertencem aos seus respectivos proprietários.

# **SOLID EDGE VELOCITY SERIES**

... with Synchronous Technology

## *Conteúdo*

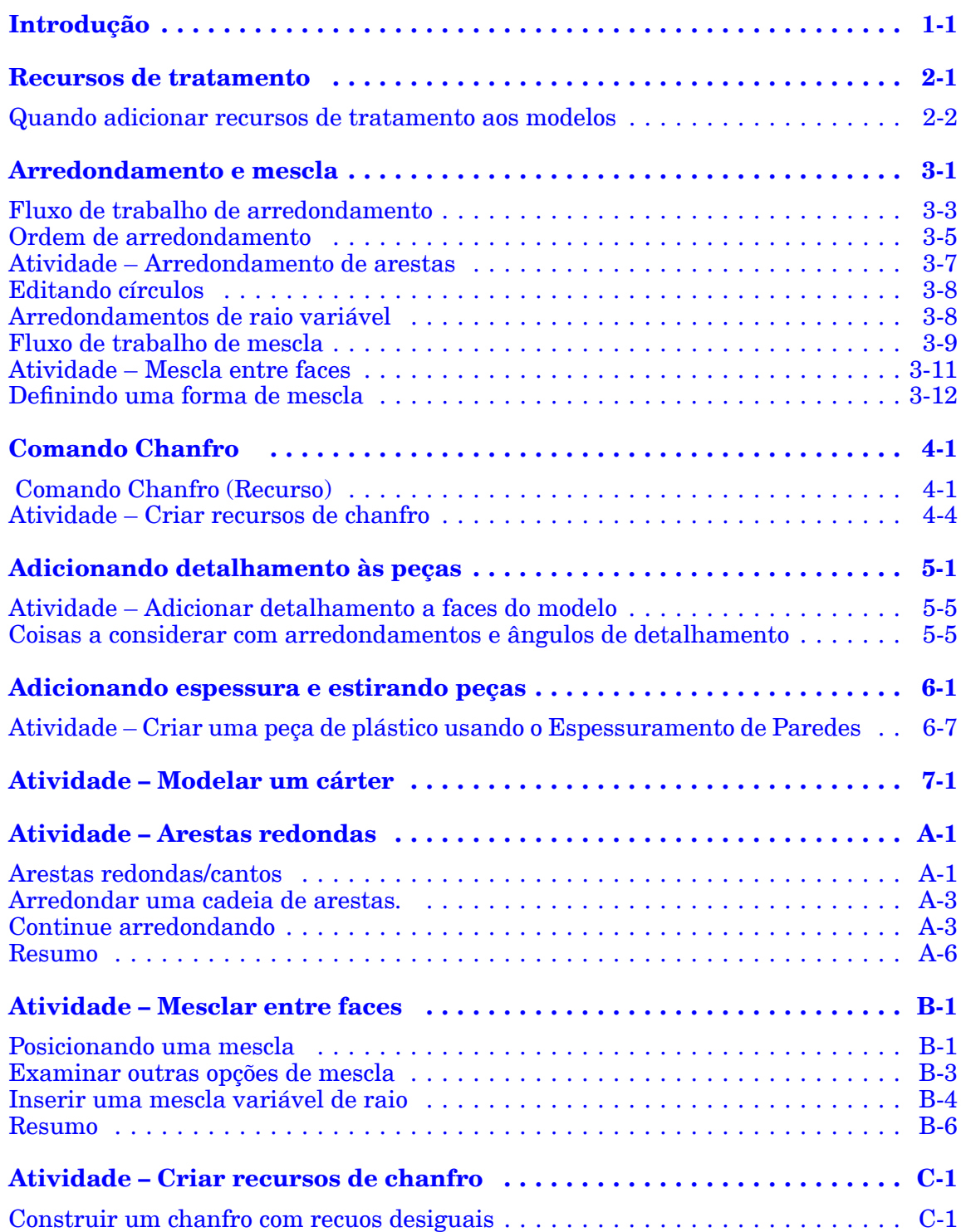

#### **Conteúdo**

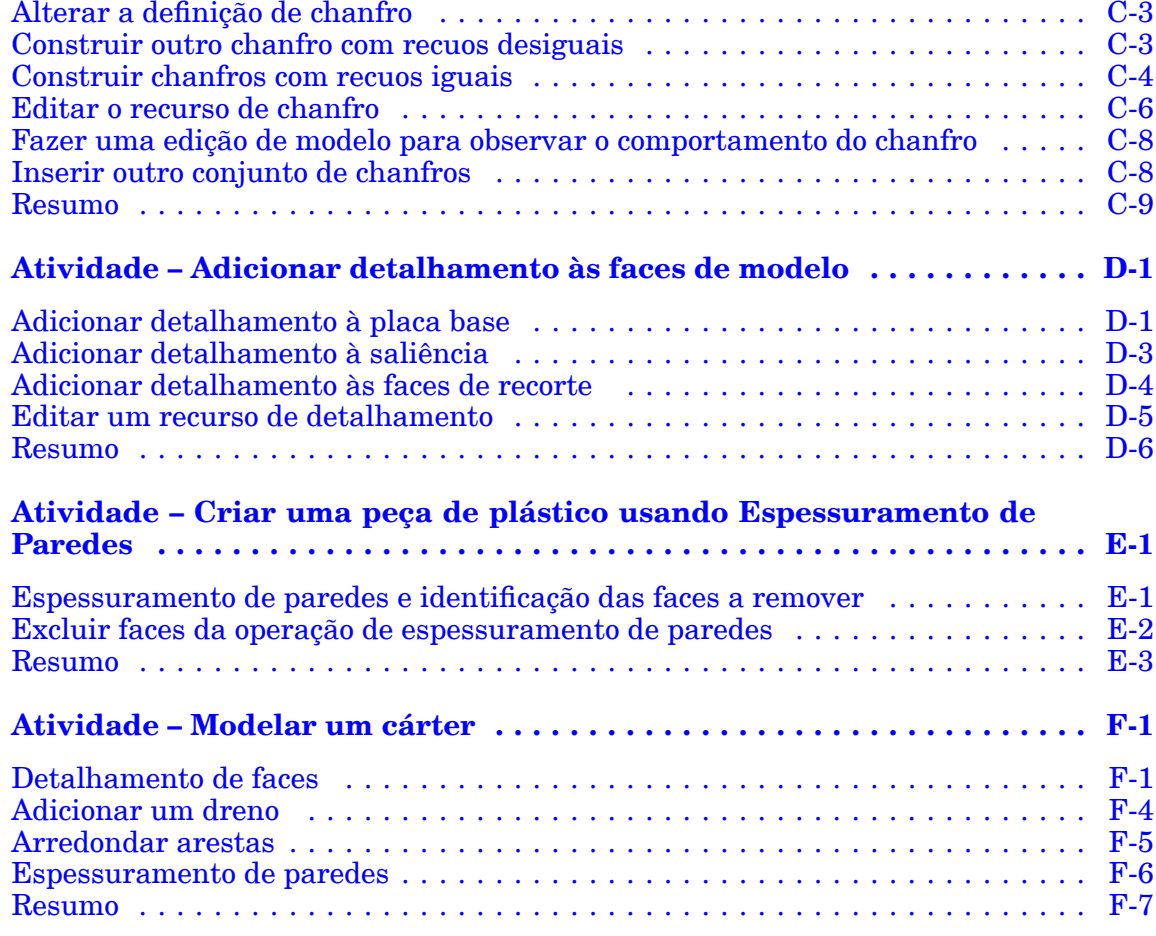

## <span id="page-6-0"></span>**Capítulo**

## *1 Introdução*

Bem-vindo ao treinamento individualizado do Solid Edge. Este curso foi projetado para ensiná-lo <sup>a</sup> usar <sup>o</sup> Solid Edge. O curso é individualizado <sup>e</sup> contém instruções seguidas de atividades.

#### **Cursos individualizados do Solid Edge**

- •**spse01510**— Rascunho
- •**spse01515**— Construindo recursos base
- •**spse01520**— Movendo <sup>e</sup> girando faces
- •**spse01525**—Trabalhando com relações de face
- •**spse01530**— Construindo recursos de tratamento
- •**spse01535**— Construindo recursos de procedimento
- •**spse01536**—Modelando recursos síncronos <sup>e</sup> ordenados
- •**spse01540**— Modelando montagens
- •**spse01541**— Explodir - Renderizar - Animar
- •**spse01545**— Criando desenhos detalhados
- •**spse01546**— Desenho de peças em chapa
- •**spse01550**— Praticando suas habilidades com projetos
- •**spse01560**—Modelando uma Peça Usando Superfícies
- •**spse01610**—Desenho de estrutura do Solid Edge
- •**spse01640**—Padronização de montagem
- •**spse01645**—Bibliotecas de sistemas de montagem
- •**spse01650**—Trabalhando com grandes montagens
- •**spse01655**—Revisando montagens
- •**spse01660**—Relatórios de montagem
- •**spse01665**—Substituindo peças em uma montagem

#### **Capítulo 1** *Introdução*

- •**spse01670**—Desenhando no contexto de uma montagem
- •**spse01675**—Recursos de montagem
- •**spse01680**—Inspecionando montagens
- •**spse01685**—Montagens alternadas
- •**spse01690**—Componentes virtuais em montagens
- •**spse01695**—XpresRoute (tubulação)
- •**spse01696**—Criando um Chicote de Fios com <sup>o</sup> Desenho de Chicote
- •**spse01424**— Trabalhando com <sup>o</sup> Cliente Incorporado do Solid Edge

#### **Comece com os tutoriais**

O treinamento individualizado começa onde terminam os tutoriais. Os tutoriais são <sup>a</sup> maneira mais rápida de se familiarizar com as noções básicas do uso do Solid Edge. Se você não tem nenhuma experiência com <sup>o</sup> Solid Edge , comece <sup>a</sup> trabalhar com os tutoriais para modelagem <sup>e</sup> edição básica de peças antes de começar esse treinamento individualizado.

## <span id="page-8-0"></span>**Capítulo**

## *2 Recursos de tratamento*

#### **Nota**

Este curso apresentará <sup>o</sup> Método síncrono de criação de recurso de tratamento. Para aprender <sup>o</sup> Método Ordenado, consulte <sup>o</sup> curso individualizado *spse01536: Modelagem de recursos síncronos <sup>e</sup> ordenados*.

Os recursos de tratamento são os que afetam as arestas <sup>e</sup> faces dos modelos existentes. Os recursos de tratamento são criados por meio da aplicação de tratamentos de faces <sup>e</sup> arestas, como detalhamento, arredondamento <sup>e</sup> espessuramento de paredes de uma peça.

#### **Tipos de recurso de tratamento no Solid Edge**

- • O recurso de **arredondamento** aplica um raio constante <sup>a</sup> uma ou mais arestas da peça.
- • O recurso de **mescla** aplica um raio variável <sup>a</sup> uma ou mais arestas da peça <sup>e</sup> mesclas entre duas faces.
- • O recurso de **detalhamento** inclina uma face de uma peça para um ângulo específico relativo <sup>a</sup> um plano de referência.
- • O recurso **Espessuramento de Paredes** é útil em modelagem de peças de plástico para criar <sup>a</sup> carcaça de uma peça.

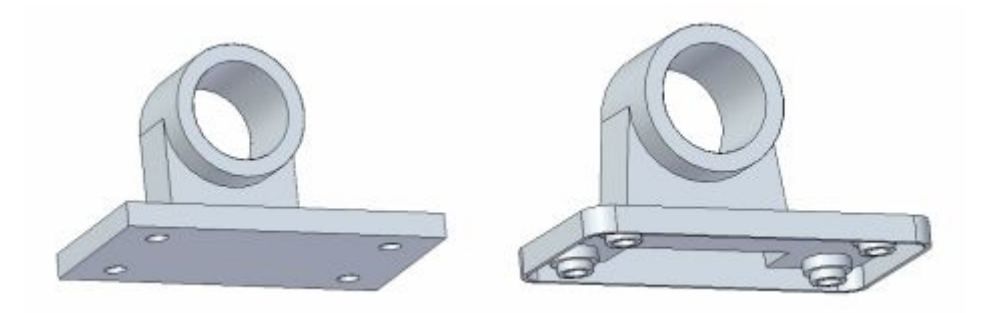

**Etapa 1:** Comando Escolher.

**Etapa 2:** Selecione <sup>a</sup> aresta / face / corpo.

### <span id="page-9-0"></span>**Quando adicionar recursos de tratamento aos modelos**

Para obter melhores resultados, adicione recursos de tratamento ao modelo <sup>o</sup> mais ao final possível do processo de desenho.

Em particular, é preferível arredondar arestas após realizar <sup>o</sup> espessuramento de paredes. Caso um detalhamento seja crucial para posicionar outros recursos, construa <sup>o</sup> detalhamento imediatamente antes de definir outros recursos. Embora seja possível criar um recurso de tratamento <sup>a</sup> qualquer momento, os recursos que não são críticos podem complicar <sup>a</sup> exibição da peça nas vistas ortogonais (especialmente <sup>a</sup> presença de faces detalhadas).

## <span id="page-10-0"></span>**Capítulo**

## *3 Arredondamento <sup>e</sup> mescla*

Use arredondamento para substituir as arestas afiadas de um modelo com uma superfície lisa <sup>e</sup> arredondada para melhorar sua aparência ou função. O arredondamento é baseado em arestas, <sup>o</sup> que significa que você so pode arredondar arestas.

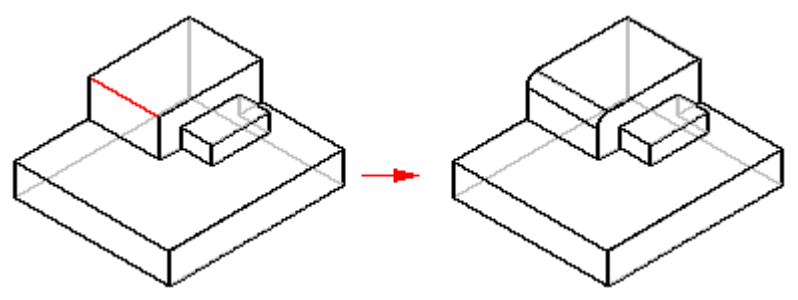

Em um ambiente ordenado, você pode usar um raio de arredondamento constante, um raio variável ou uma combinação dos dois.

Com <sup>o</sup> comando Arredondar no ambiente síncrono você só pode usar um raio constante para arredondar as arestas de uma peça.

Com transições no ambiente ordenado, você pode fazer <sup>a</sup> fusão entre arestas, faces ou uma combinação dos dois.

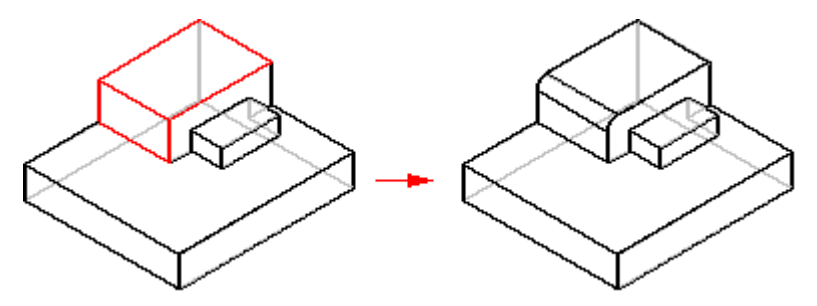

### **Capítulo 3** *Arredondamento <sup>e</sup> mescla*

Com <sup>o</sup> Comando Fundir no ambiente síncrono, você pode criar um arredondamento de raio variável,

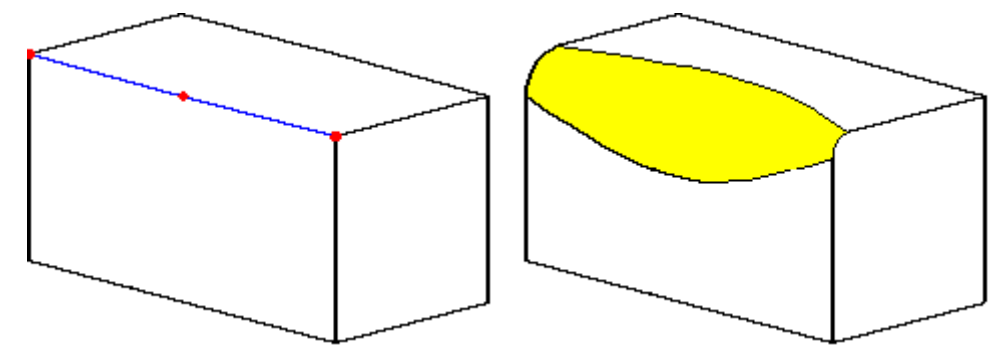

uma fusão entre faces,

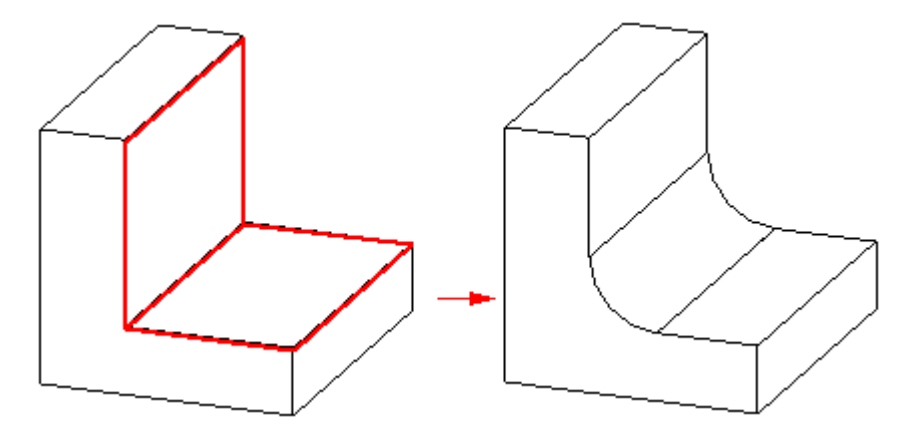

ou transicionar entre corpos de superfície.

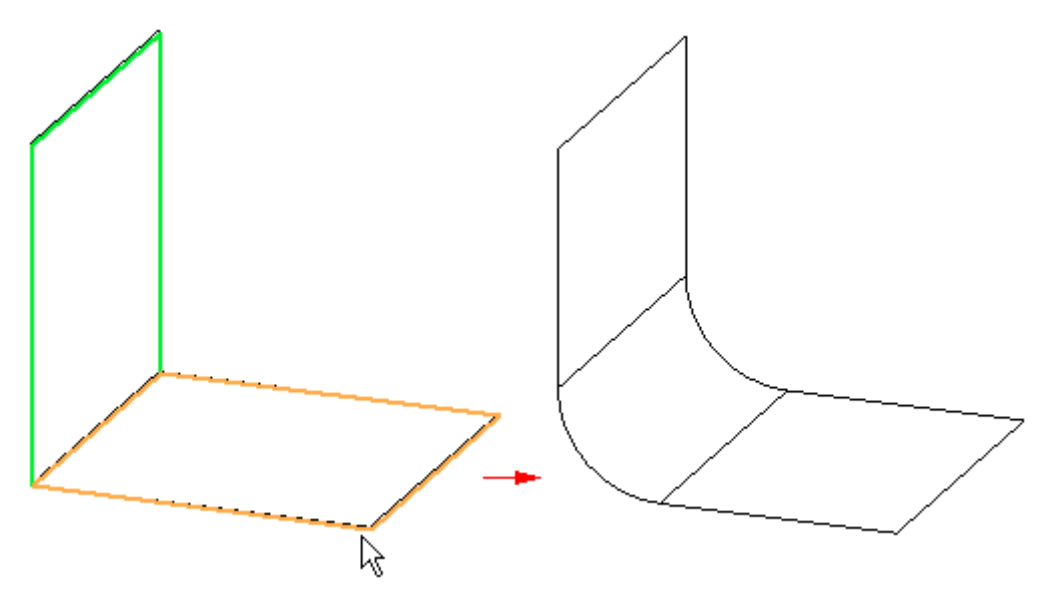

Você pode fazer arredondamento de bolso inteiro. Em outras palavras, você pode criar um arredondamento onde <sup>o</sup> raio do arredondamento é maior que <sup>a</sup> profundidade do bolso.

<span id="page-12-0"></span>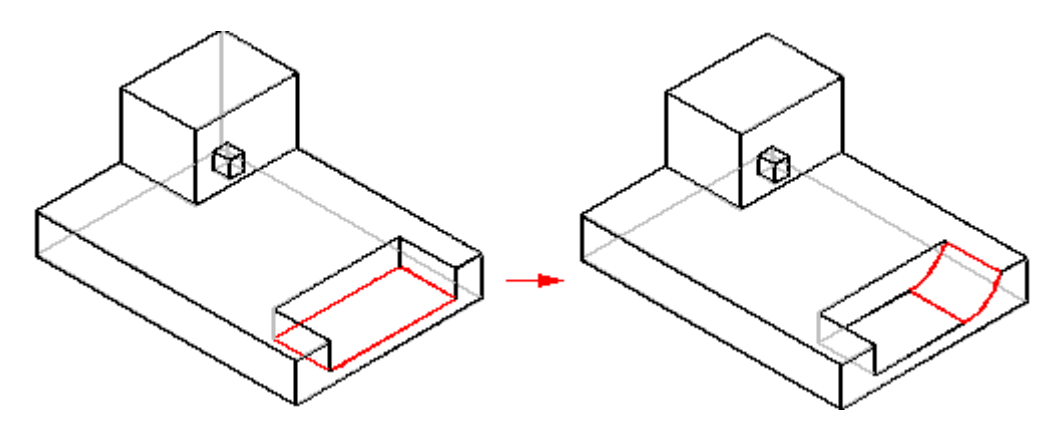

Com mesclas, você pode criar um arredondamento com um raio que é menor ou igual à profundidade do bolso. No entanto, quando <sup>o</sup> raio torna-se maior que <sup>a</sup> profundidade do bolso, <sup>o</sup> arredondamento não funcionará.

### **Fluxo de trabalho de arredondamento**

- **Etapa 1:** Selecione o comando Arredondar Localizado na aba Inicio® grupo Sólidos.
- **Etapa 2:** Na barra de comando Arredondamento, use <sup>o</sup> menu Selecionar (1) para especificar <sup>o</sup> elemento que você deseja arredondar (corrente, aresta/canto, face, laço, todos filetes ou todos arredondamentos).

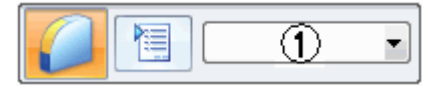

**Etapa 3:** Selecione os elementos que você deseja arredondar. Quando uma aresta é selecionada, você vai ver uma vista previa do arredondamento.

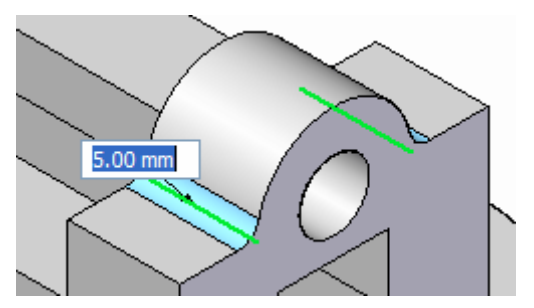

**Etapa 4:** Digite <sup>o</sup> raio do arredondamento.

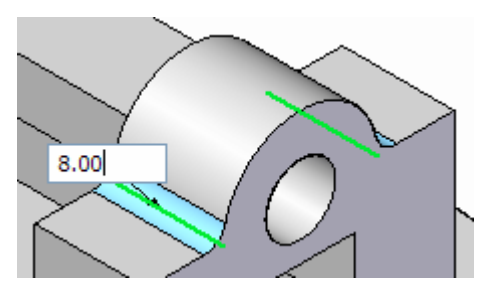

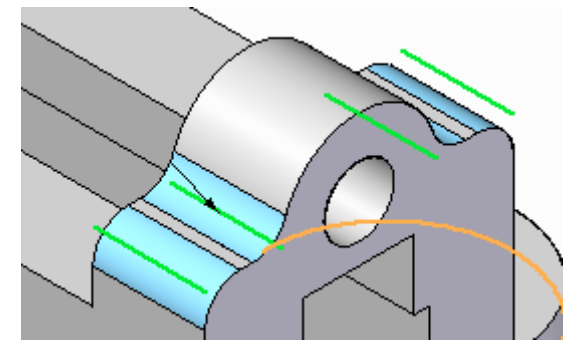

Clique <sup>o</sup> botão direito quando terminar com este raio comum. Isso converte toda <sup>a</sup> geometria em vista prévia <sup>a</sup> geometria acabada. Esse comando vai se manter ativo.

**Etapa 6:** Para posicionar arredondamentos adicionais com raios diferentes, continue selecionando arestas <sup>e</sup> em seguida mude <sup>o</sup> valor do raio.

**Etapa 5:** Continue selecionando arestas definidas com <sup>o</sup> mesmo valor de raio.

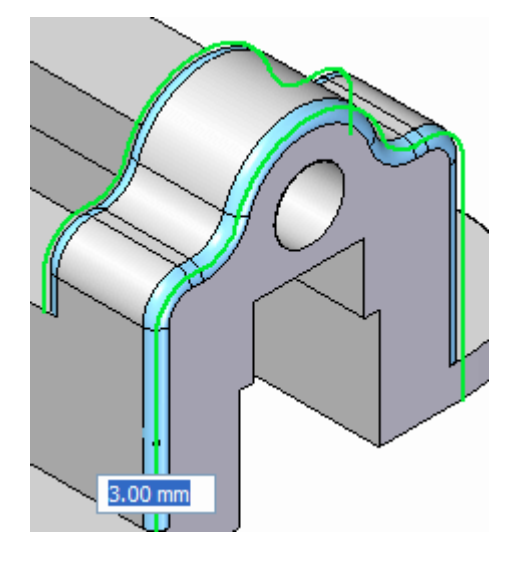

**Etapa 7:** Clique <sup>o</sup> botão direito para concluir <sup>o</sup> arredondamento.

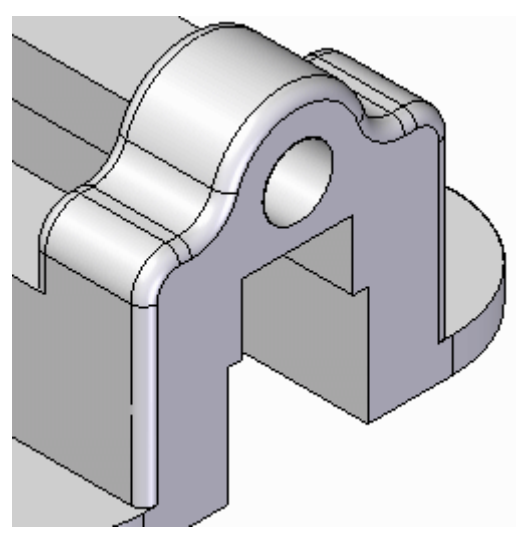

<span id="page-14-0"></span>**Etapa 8:** Pressione <sup>a</sup> tecla **Esc** ou escolha <sup>o</sup> comando Selecionar para finalizar <sup>o</sup> posicionamento do arredondamento.

### **Ordem de arredondamento**

A ordem em que você adiciona features arredondadas <sup>a</sup> um modelo pode fazer uma diferença no modelo completo. Isso tipicamente acontece quando as arestas que você define se intersectam ou encontram.

Por exemplo, se você construir um recurso arredondado selecionando <sup>a</sup> aresta (1), as extremidades da aresta (2) serão modificadas quando <sup>o</sup> primeiro arredondamento for aplicado.

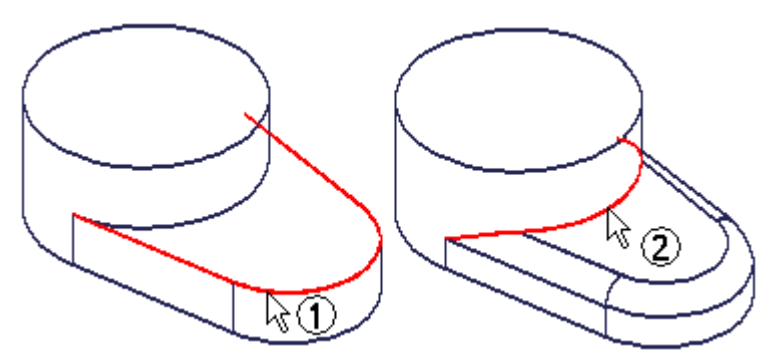

Quando você construir <sup>o</sup> segundo recurso arredondado selecionando <sup>a</sup> aresta (2), você vai obter <sup>o</sup> seguinte resultado.

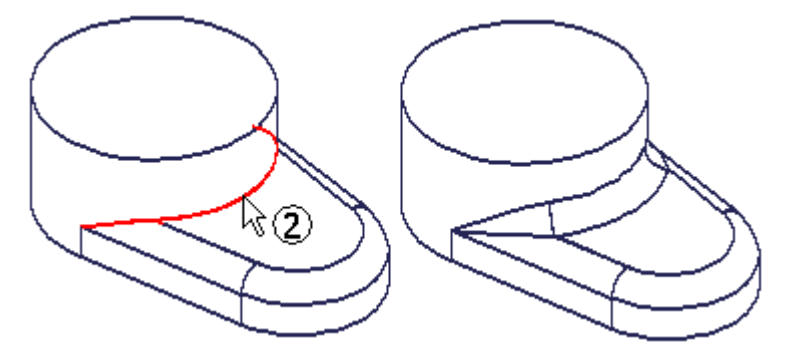

Se você inverter <sup>a</sup> ordem dos dois recursos arredondadas <sup>e</sup> selecionar <sup>a</sup> aresta (2) para <sup>o</sup> primeiro recurso arredondado, as extremidades da aresta (1) serão modificadas quando <sup>o</sup> arredondamento for aplicado.

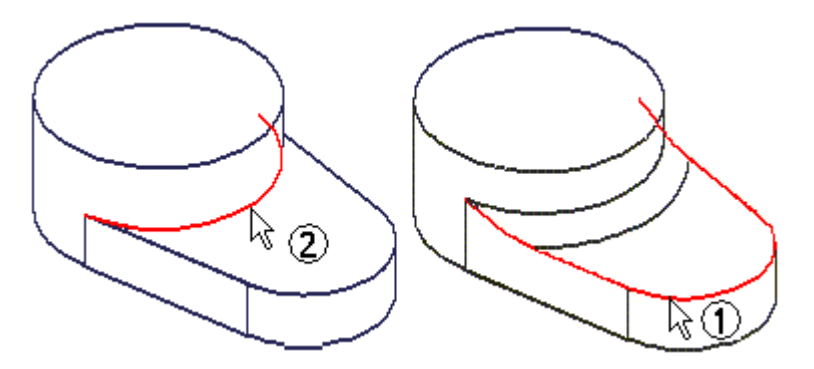

Quando você construir <sup>o</sup> segundo recurso arredondado usando <sup>a</sup> aresta (1), você vai obter <sup>o</sup> seguinte resultado.

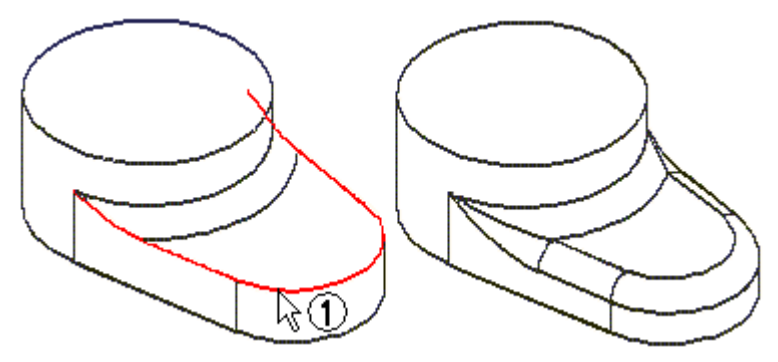

Se você então comparar os resultados lado <sup>a</sup> lado, poderá ver que as superfícies onde os dois arredondamentos se encontram são diferentes.

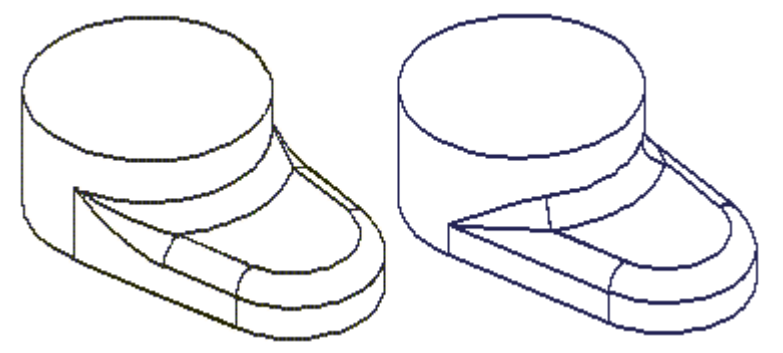

Apesar de ambos resultados serem válidos, uma solução pode ser mais fácil de se manufaturar ou ser mais esteticamente aceitável que <sup>a</sup> outra. Nessas situações, você pode desejar fazer experimentos aplicando as características arredondadas em um ordem diferente para determinar que resultado é mais apropriado para seus requerimentos.

#### <span id="page-16-0"></span>**Reordenação de arredondamentos**

Em modelos síncronos:

Você pode clicar <sup>o</sup> botão direito em uma área de transição entre transições que se intersectam <sup>e</sup> usar <sup>o</sup> comando Reordenar Arredondamentos no menu de atalhos para reordenar arredondamentos.

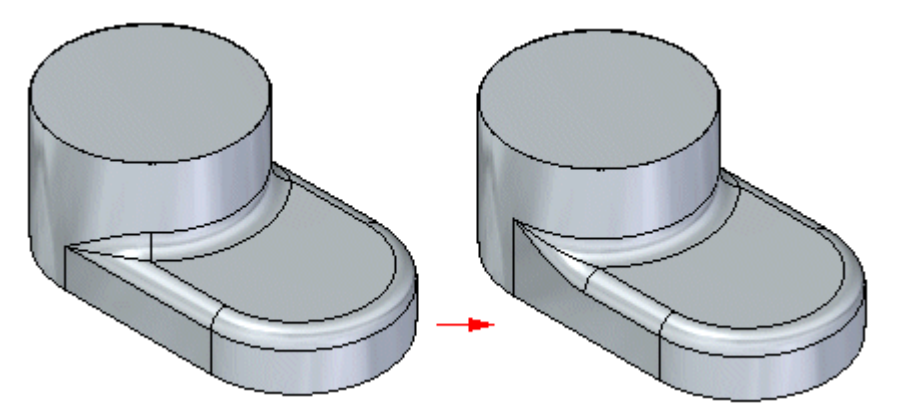

Você pode selecionar múltiplos arredondamentos <sup>e</sup> <sup>o</sup> raio dos arredondamentos sendo reordenados não precisam ser <sup>o</sup> mesmo.

### **Atividade – Arredondamento de arestas**

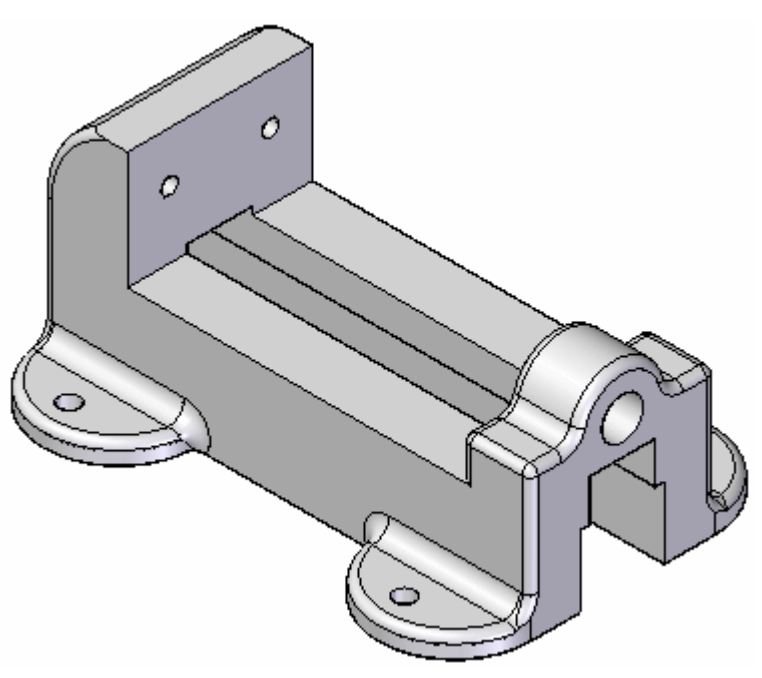

#### **Visão Geral**

Esta atividade demonstra <sup>o</sup> processo de inserir arestas arredondadas em um modelo. Consulte <sup>o</sup> Apêndice A para esta atividade.

## <span id="page-17-0"></span>**Editando círculos**

Em modelos síncronos:

Para editar <sup>o</sup> raio de um círculo, selecione <sup>o</sup> valor do raio <sup>e</sup> digite <sup>o</sup> novo valor na caixa de diálogo Editar Valor de Cota.

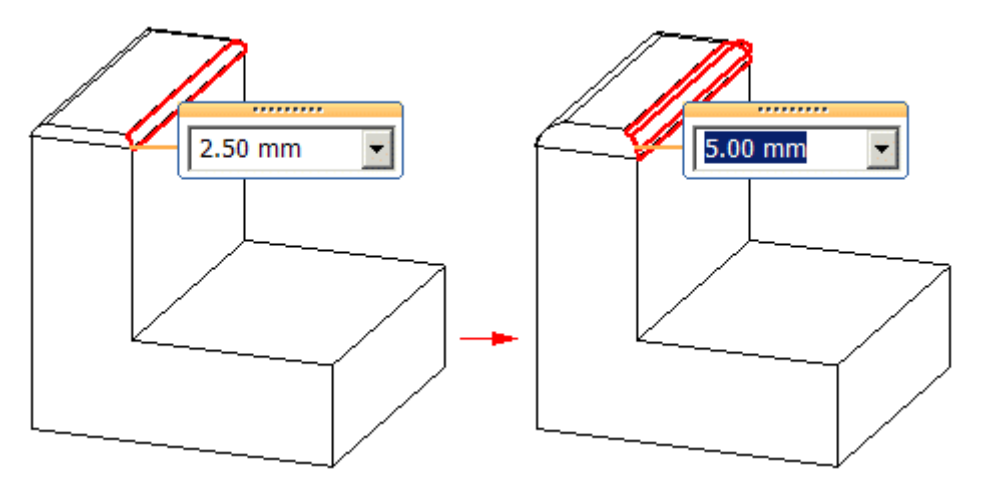

#### **Nota**

Também é possível usar <sup>a</sup> roda de rolagem do mouse para editar dinamicamente <sup>o</sup> valor do raio.

Em modelos ordenados:

Para editar <sup>o</sup> raio de um círculo, clique no botão da direita no círculo <sup>e</sup> clique em Editar Definição. No campo Raio da Etapa de Seleção na barra de comando Círculo, digite um novo valor <sup>e</sup> clique no botão Concluir.

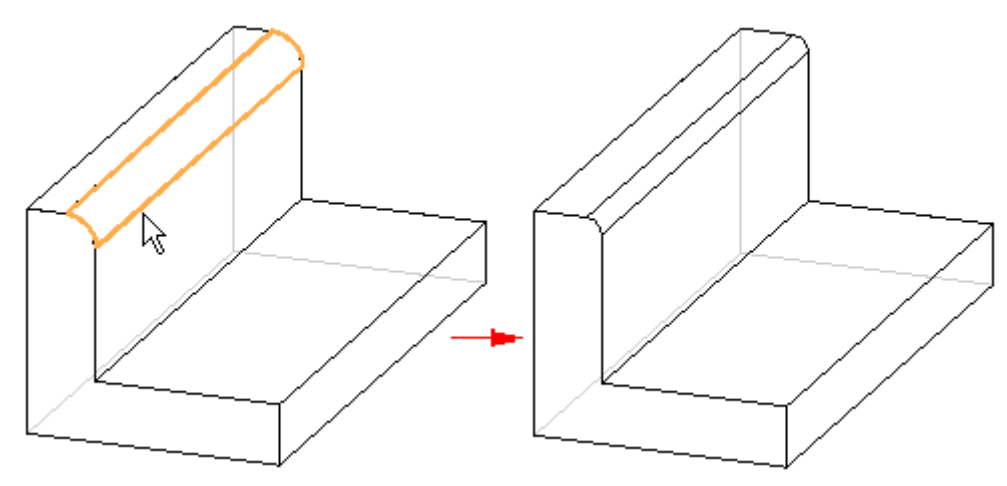

## **Arredondamentos de raio variável**

Em modelos ordenados:

Ao construir mesclas de raio variável no Solid Edge, é possível definir diferentes valores de raio em pontos chave <sup>e</sup> de intersecção ao longo de uma aresta ou face.

<span id="page-18-0"></span>Em modelos síncronos:

Com <sup>o</sup> comando Mesclar, é possível construir mesclas de raio variável no Solid Edge definindo diferentes valores de raio em pontos chave ou de intersecção ao longo de uma aresta ou face.

A ilustração <sup>a</sup> seguir mostra um arredondamento com diferentes raios no dois pontos finais <sup>e</sup> no ponto intermediário de uma aresta.

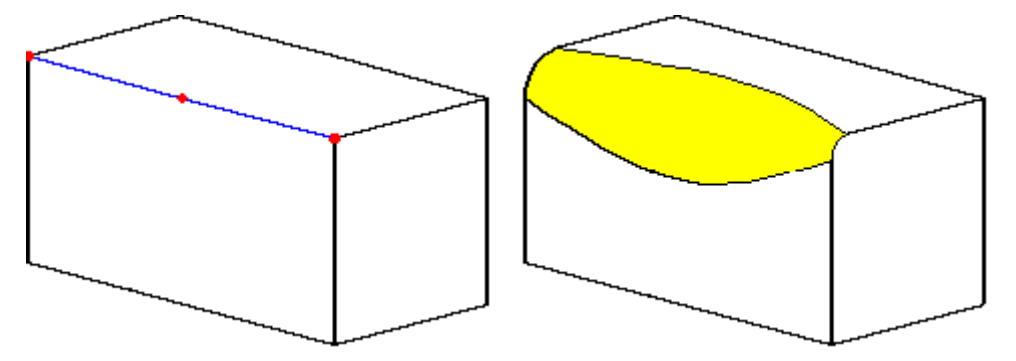

É possível usar <sup>o</sup> valor zero ao criar mesclas de raio variável. <sup>O</sup> arredondamento na próxima ilustração tem um raio de 15 mm em uma extremidade <sup>e</sup> zero na outra.

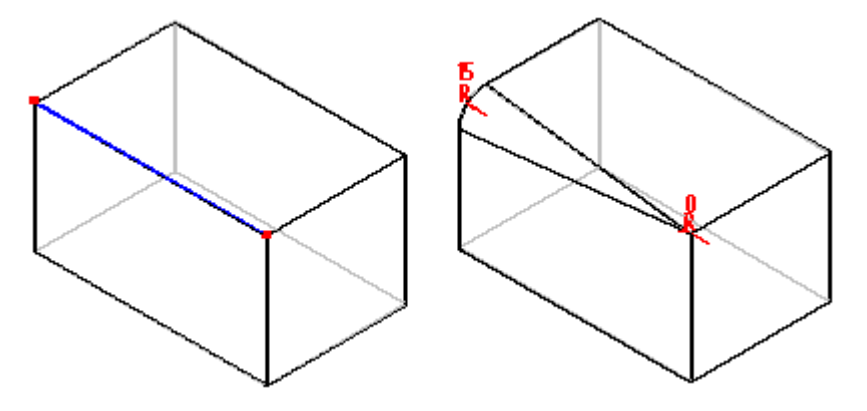

### **Fluxo de trabalho de mescla**

- **Etapa 1:** Selecione o comando Mesclar **U** localizado na aba Inicial ® grupo Sólidos.
- **Etapa 2:** Ao posicionar uma mescla, você deve primeiro definir <sup>o</sup> tipo. Na barra de comandos, selecione raio variável, mesclar ou mesclar superfície.
- **Etapa 3:** Se <sup>o</sup> tipo for mesclar, na barra de comandos, na etapa Selecionar, selecione <sup>a</sup> Forma (raio constante, largura constante, chanfro, bisel, cônico, curvatura contínua).

**Etapa 4:** Selecione os elementos entre os quais vai criar uma mescla <sup>e</sup> digite um raio na barra de comandos.

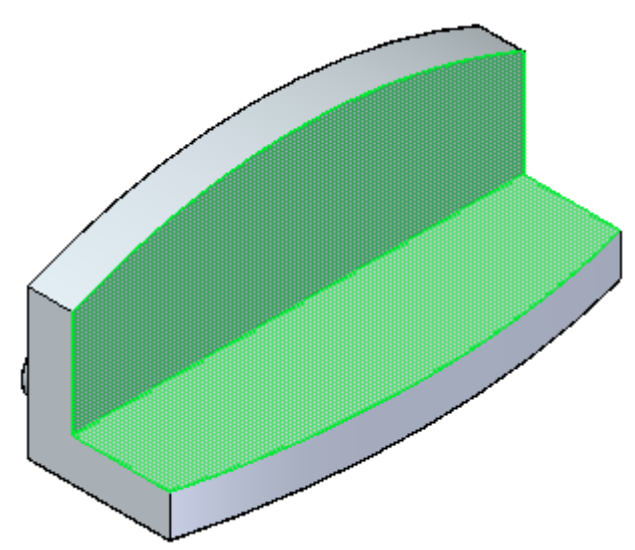

**Etapa 5:** Defina uma condição de estouro <sup>e</sup> selecione as arestas necessárias para definir <sup>o</sup> transbordo.

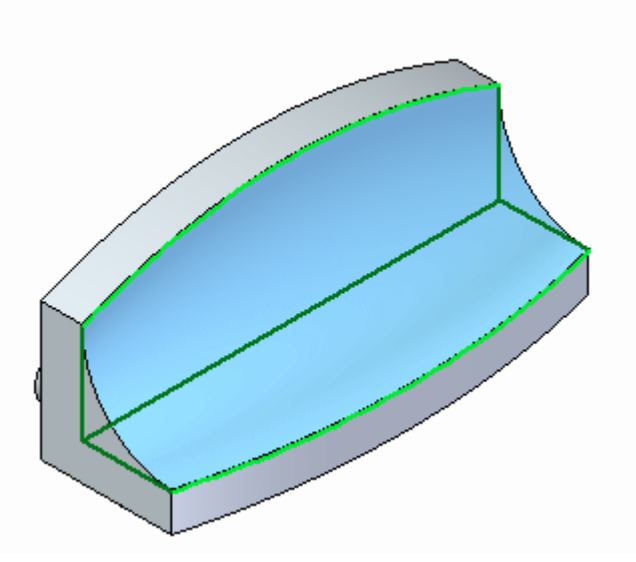

<span id="page-20-0"></span>**Etapa 6:** Selecione Concluir na barra de comando para concluir <sup>a</sup> mescla. Pressione <sup>a</sup> tecla **Esc** para finalizar <sup>o</sup> comando.

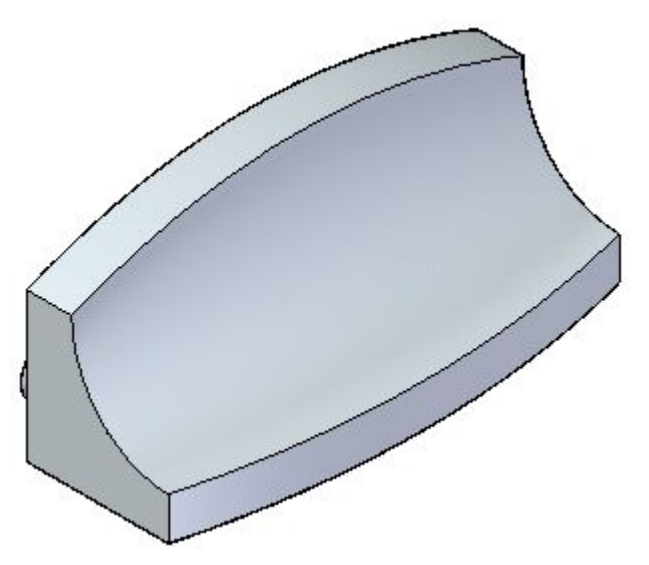

### **Atividade – Mescla entre faces**

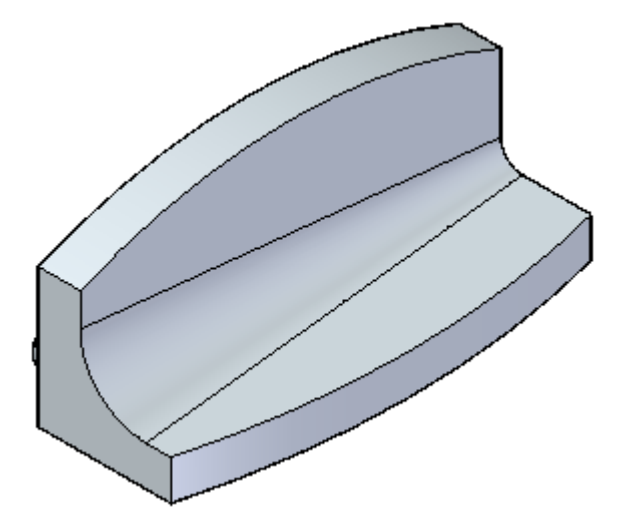

#### **Visão Geral**

Esta atividade demonstra <sup>o</sup> processo de mesclar duas faces em um modelo.

#### **Objetivos**

Aprender <sup>a</sup> definir mesclas de raio constante <sup>e</sup> variável, bem como <sup>a</sup> usar uma linha de retenção tangente.

Consulte <sup>o</sup> Apêndice B para esta atividade.

## <span id="page-21-0"></span>**Definindo uma forma de mescla**

Recursos ordenados de modelagem:

Quando você define as opções Fundir ou Fundir Superfície na caixa de diálogo Opções de Redondo, você pode usar <sup>a</sup> opção Forma na barra de comando Fundir para especificar as seguintes formas de fusão.

Recursos síncronos de modelagem:

Quando você define as opções Fundir ou Fundir Superfície na Etapa Tipo de Fusão da barra de comando Fundir, você pode usar <sup>a</sup> opção Forma em Selecionar Etapa na barra de comando Fundir para especificar as seguintes formas de fusão.

#### **Forma de mescla**

- •Raio Constante
- •Largura Constante
- •Chanfro
- •Bisel
- •Cônico
- •Curvatura Contínua

Essas opções dão <sup>a</sup> você <sup>a</sup> flexibilidade necessária para uma grande variedade de situações de desenho. Por exemplo, você pode usar <sup>o</sup> comando Chanfro para criar um chanfro em um corpo sólido, mas não em um corpo de superfície. Para criar um chanfro em um corpo de superfície, você deve usar as opções de mescla no comando Redondo.

A opção Raio Constante constrói uma mescla com um raio uniforme. Essa opção funciona de maneira semelhante ao arredondamento.

A opção Largura Constante constrói uma fusão entre dois conjuntos de superfícies onde <sup>a</sup> largura da corda da fusão tem largura constante (1). Esta opção é útil quando uma superfície tem interseção com outra superfície em um ângulo em que uma fusão de raio constante (2) pode adicionar material demais ou de menos.

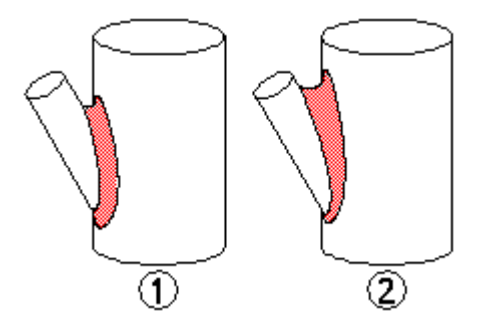

A opção Chanfro constrói uma fusão planar com um chanfro de recuo igual. Você pode usar <sup>a</sup> opção Recuo para definir <sup>o</sup> tamanho do chanfro.

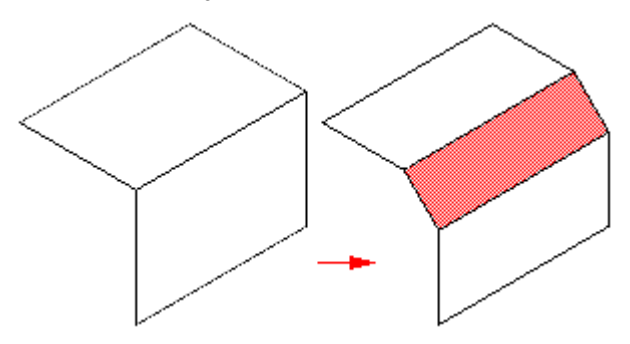

A opção Bisel constrói uma fusão com uma seção transversal linear que é determinada pelo comprimento <sup>e</sup> raio do bisel que você especificar. O valor que você insere na caixa Recuo determina <sup>o</sup> comprimento da face da nova fusão (1). O valor que você insere na caixa Valor determina <sup>a</sup> quantidade de material que é removido das duas faces adjacentes (2), (3).

Por exemplo, se você especificar um recuo de 30 mm <sup>e</sup> uma entrada de valor de 0,50, será construída uma nova face de fusão com 30 mm de comprimento. A entrada de Valor de 0,50 especifica que para posicionar <sup>a</sup> nova face de fusão (1), é removido duas vezes mais material da primeira face selecionada (2) do que da segunda (3). No caso de duas faces planares, que são também perpendiculares entre si, 26,84 mm são removidos da face (2) <sup>e</sup> 13,42 mm são removidos da face(3). Você pode digitar um valor maior do que zero, mas menor ou igual <sup>a</sup> 10,0. Uma entrada de Valor de 1,0 criar um bisel de 45 graus.

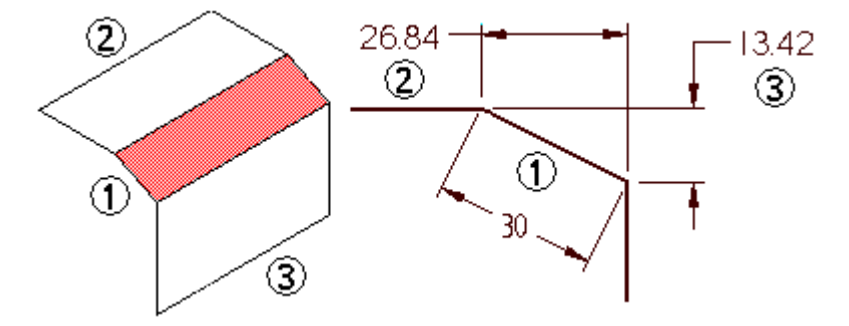

A opção Cônico constrói uma mescla com seção transversal elíptica constante. Quando você define esta opção, <sup>o</sup> valor de Raio define <sup>a</sup> largura da seção transversal <sup>e</sup> <sup>a</sup> entrada de Valor que você digita altera <sup>a</sup> forma da seção transversal. Você pode digitar uma entrada de Valor que seja maior, mas não igual <sup>a</sup> zero. À medida que entrada de Valor se aproxima de 0,0, <sup>a</sup> seção transversal se torna mais plana <sup>e</sup> se aproxima mais de um chanfro (1). À medida que <sup>a</sup> entrada de Valor aumenta, <sup>a</sup> seção transversal se torna mais arredondada  $(2)$  e se torna mais plana novamente $(3)$ .

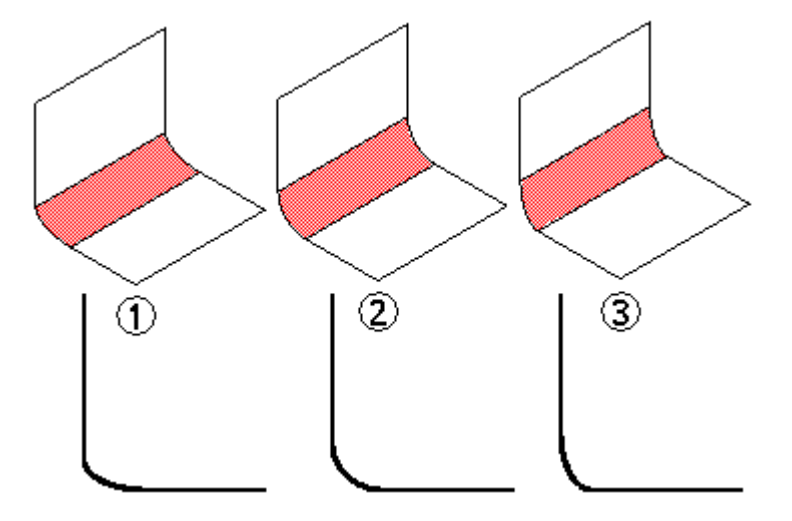

Você pode usar <sup>a</sup> opção de fusão de Curvatura Contínua para controlar <sup>a</sup> continuidade ou suavidade da superfície de fusão. Uma entrada de Valor menor ou igual 1,0 cria uma seção transversal mais plana, com <sup>a</sup> forma mais parecida com chanfro (1) <sup>e</sup> (2). Uma entrada de Valor maior do que 1,0 aparece para <sup>a</sup> extensão das superfícies selecionadas cria um raio de fusão menor (3), (4) <sup>e</sup> (5). Os valores típicos vão de 0,0 <sup>a</sup> 10,0.

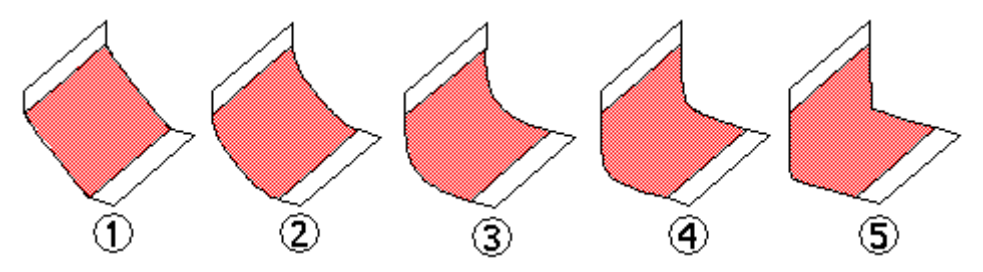

## <span id="page-24-0"></span>**Capítulo**

## *4 Comando Chanfro*

Constrói um chanfro entre duas faces ao longo de sua borda em comum.

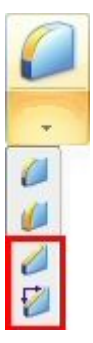

## **Comando Chanfro (Recurso)**

Constrói um chanfro entre duas faces ao longo de sua aresta em comum. Normalmente, você precisa construir recursos de chanfro enquanto <sup>o</sup> modelo está quase finalizado. Na maioria das peças, não será necessário incluir pequenos chanfros ao desenhar <sup>o</sup> perfil dos recursos baseados em perfil. Isso permite adicionar posteriormente os chanfros como recursos de tratamento, tornando as alterações mais rápidas <sup>e</sup> fáceis.

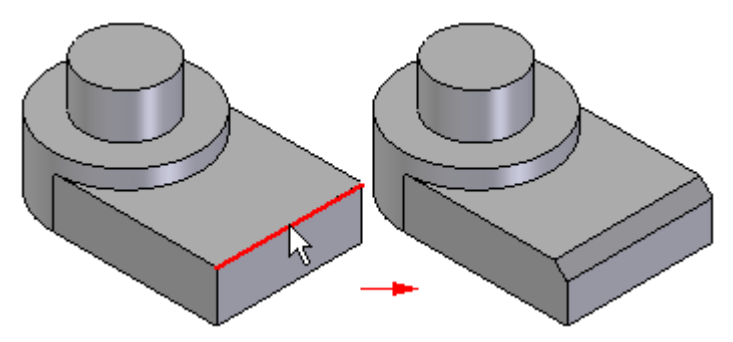

#### **Métodos de Construção do Chanfro**

Você pode usar <sup>a</sup> caixa de diálogo Opções de Chanfro para especificar <sup>o</sup> método de construção de chanfro que você deseja usar:

- •Recuos [Iguais](#page-25-0)
- •[Ângulo](#page-26-0) <sup>e</sup> Recuo
- •2 [Recuos](#page-26-0)

#### <span id="page-25-0"></span>**Fluxo de Trabalho do Recurso de Chanfro**

Ao selecionar <sup>o</sup> comando Chanfro, <sup>a</sup> barra de comando <sup>o</sup> guiará através dos seguintes passos:

- **Etapa 1:** Etapa de Seleção da Face—Define as faces <sup>a</sup> partir das quais serão medidos os recuos ou ângulo do chanfro. Esta opção está disponível somente ao configurar as opções Ângulo <sup>e</sup> Recuo ou as duas opções de Recuo na caixa de diálogo Opções de Chanfro.
- **Etapa 2:** Etapa de Seleção de Aresta—Define as arestas do chanfro.
- **Etapa 3:** Etapa de Visualização—Processa <sup>a</sup> entrada de dados <sup>e</sup> exibe <sup>o</sup> recurso.
- **Etapa 4:** Etapa de Conclusão—Conclui <sup>o</sup> recurso.

#### **Chanfros de Recuo Igual**

Ao construir os recursos de chanfro de Recuo Igual, basta você selecionar as arestas que deseja chanfrar. Você pode chanfrar várias arestas em uma mesma operação caso elas tenham <sup>o</sup> mesmo valor de recuo. O mais indicado é construir chanfros onde <sup>o</sup> valor de recuo é <sup>o</sup> mesmo, pois isso possibilita chanfrar diversas arestas em uma mesma operação.

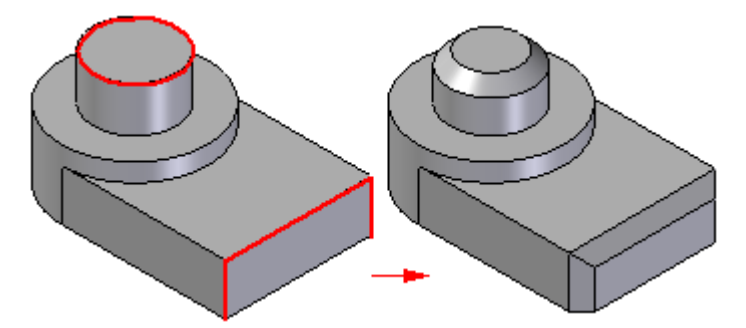

Se você deseja aplicar diferentes valores de recuo <sup>a</sup> arestas diferentes, construa recursos de chanfro separados para cada tamanho de chanfro.

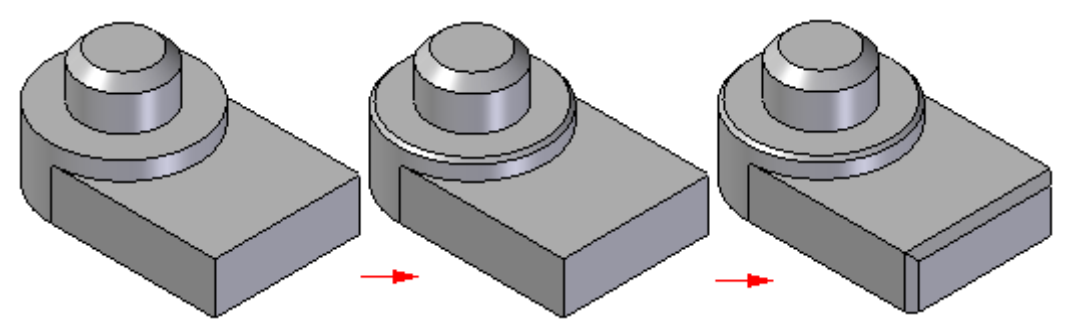

#### <span id="page-26-0"></span>**Chanfros de Ângulo <sup>e</sup> Recuo**

Ao construir um chanfro usando opção Ângulo <sup>e</sup> Recuo, selecione primeiro uma face (1) <sup>e</sup> depois selecione as arestas <sup>a</sup> serem chanfradas(2). O valor digitado na caixa Recuo na barra de comando é aplicado ao longo da face selecionada <sup>e</sup> medido <sup>a</sup> partir da aresta selecionada. Por exemplo, um chanfro com recuo de 60 milímetros <sup>e</sup> um ângulo de 3 graus é aplicado como mostrado no exemplo(3).

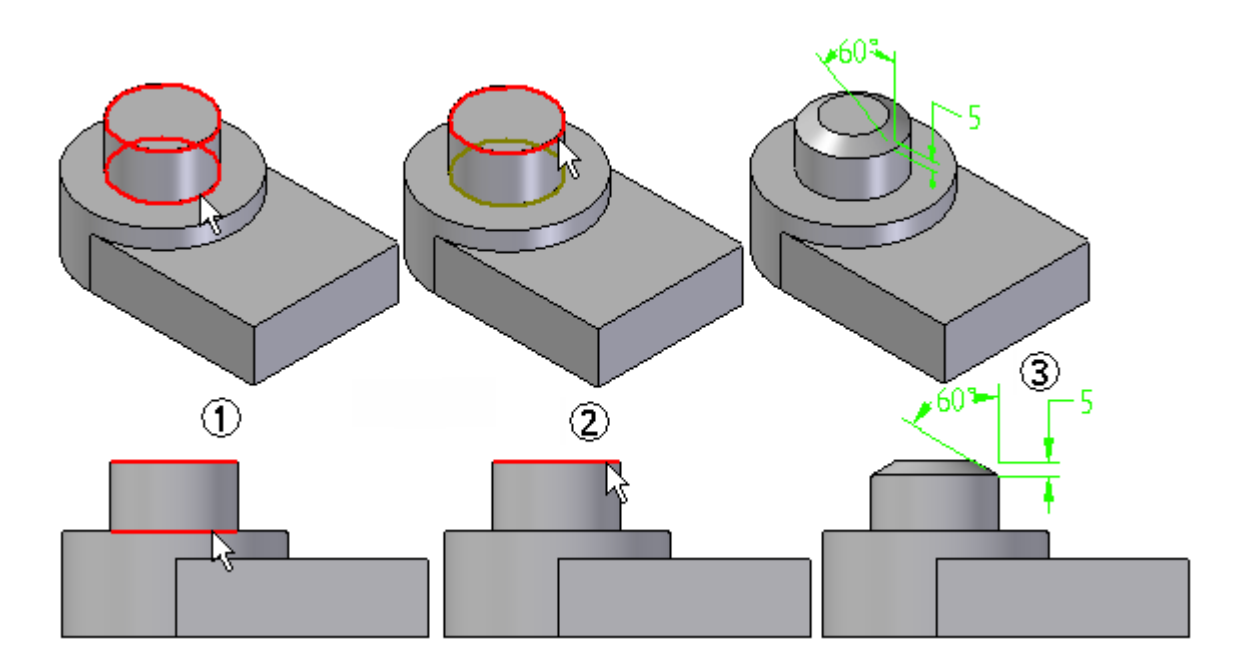

#### **Chanfros com Dois Recuos**

Ao construir um chanfro usando <sup>a</sup> opção 2 Recuos, também é necessário selecionar uma face primeiro. O valor digitado na caixa Recuo 1 é aplicado à face selecionada <sup>e</sup> <sup>o</sup> valor digitado em Recuo 2 é aplicado à face adjacente. Como no exemplo anterior, ao selecionar uma face cilíndrica <sup>e</sup> uma aresta circular no alto da peça <sup>e</sup> especificar 5 milímetros no Recuo 1 <sup>e</sup> 12 milímetros no Recuo 2, <sup>o</sup> primeiro valor é aplicado ao longo da face cilíndrica <sup>e</sup> <sup>o</sup> segundo é aplicado ao longo da face planar no alto da peça.

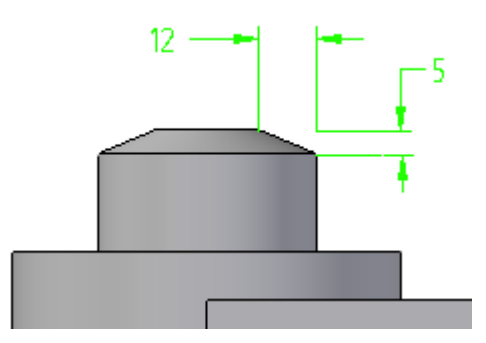

#### **Chanfros nas Montagens**

Ao trabalhar em uma montagem, você pode usar este comando para construir um recurso de montagem.

## <span id="page-27-0"></span>**Atividade – Criar recursos de chanfro**

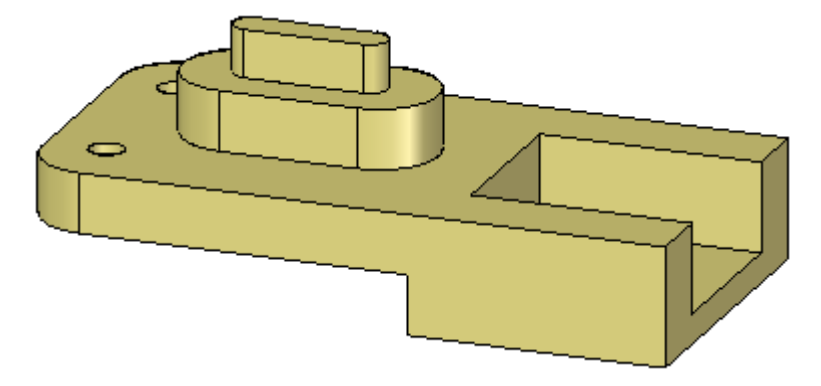

#### **Visão Geral**

Esta atividade mostra <sup>o</sup> processo de criação de um recurso de chanfro.

#### **Objetivos**

Aprender <sup>a</sup> usar os dois comandos para criar recursos de chanfro. Um comando cria um recurso de chanfro que cria somente as faces para definir <sup>o</sup> chanfro. A definição do chanfro não é mantida durante <sup>a</sup> edição de modelos. O outro comando cria um chanfro procedimental que pode ser editado <sup>e</sup> mantém <sup>a</sup> definição de chanfro durante <sup>a</sup> edição de um modelo.

Consulte <sup>o</sup> Apêndice C para esta atividade.

## <span id="page-28-0"></span>**Capítulo**

## *5 Adicionando detalhamento às peças*

Use <sup>o</sup> comando Adicionar Detalhamento para adicionar ângulos de detalhamento <sup>a</sup> uma ou mais faces de peça.

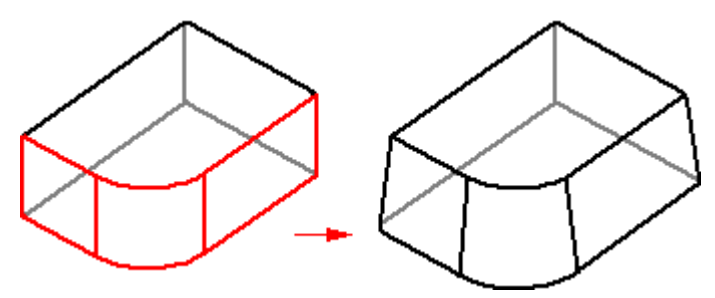

Para construir um recurso de detalhamento simples no ambiente síncrono, você deve primeiro definir um plano de detalhamento:

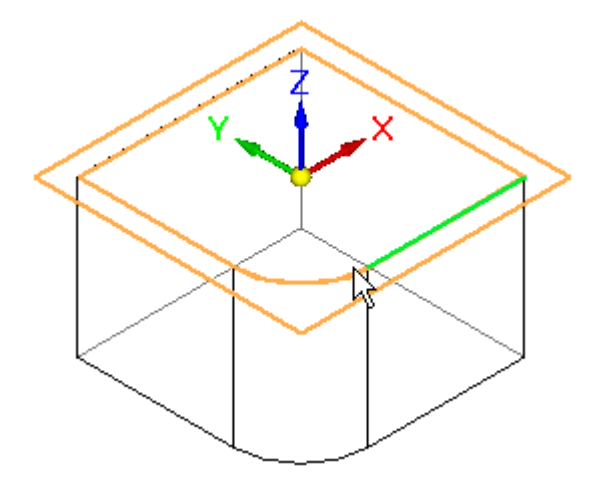

Selecione então as faces que deseja detalhar:

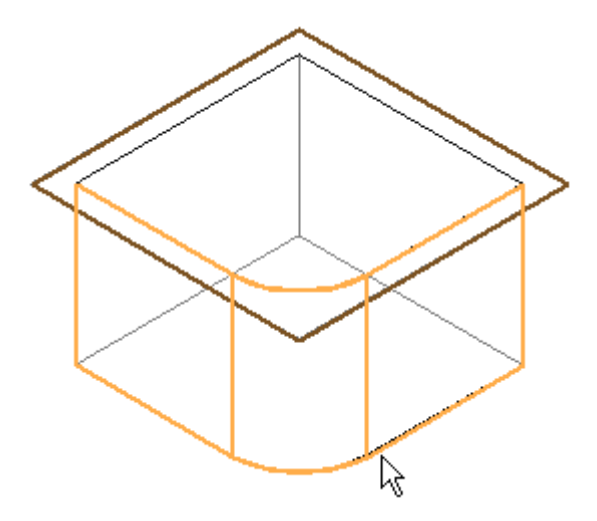

A peça é atualizada dinamicamente para refletir <sup>o</sup> ângulo de detalhamento <sup>e</sup> <sup>a</sup> direção.

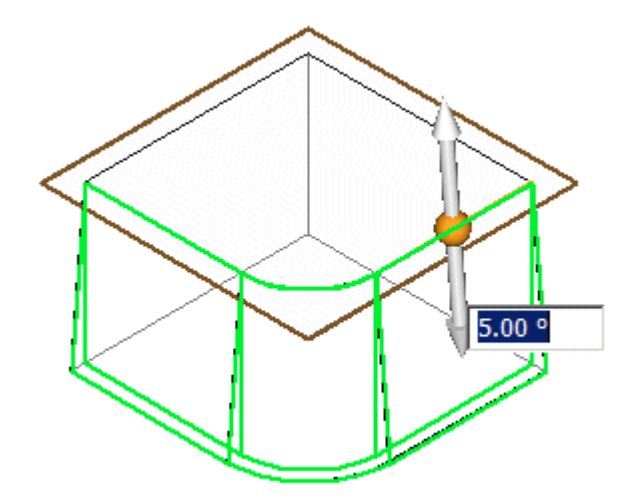

Clique com <sup>o</sup> botão direito do mouse para aplicar <sup>o</sup> ângulo de detalhamento ao modelo.

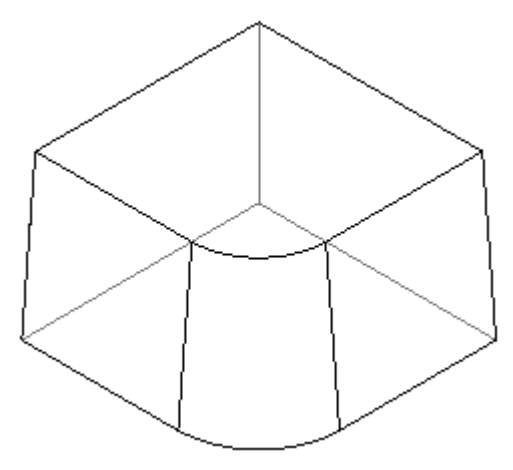

Para construir um recurso de detalhamento simples no ambiente ordenado, você primeiro define um plano de detalhamento:

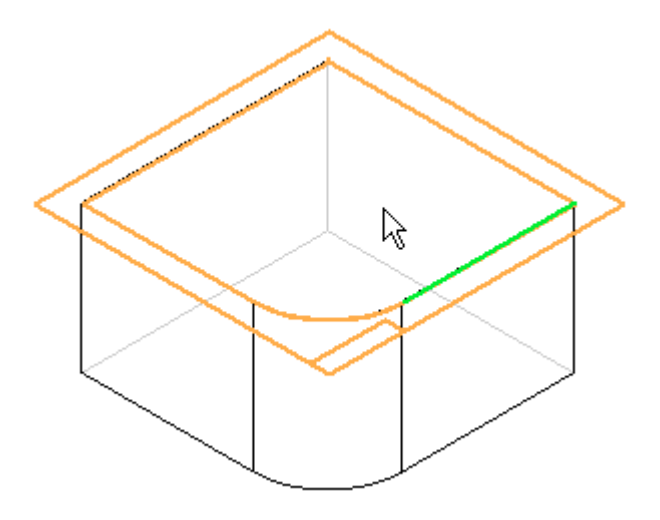

Depois selecione as faces que deseja detalhar <sup>e</sup> digite <sup>o</sup> ângulo na barra de comando:

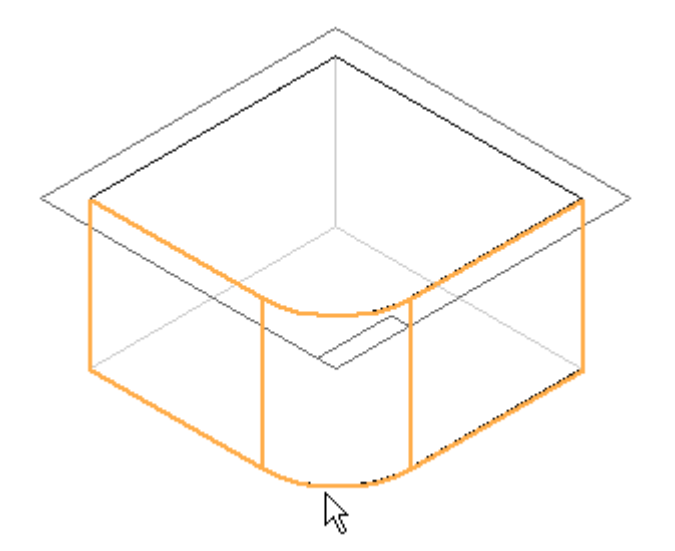

Na barra de comando, clique em Próximo para especificar <sup>a</sup> direção do detalhamento:

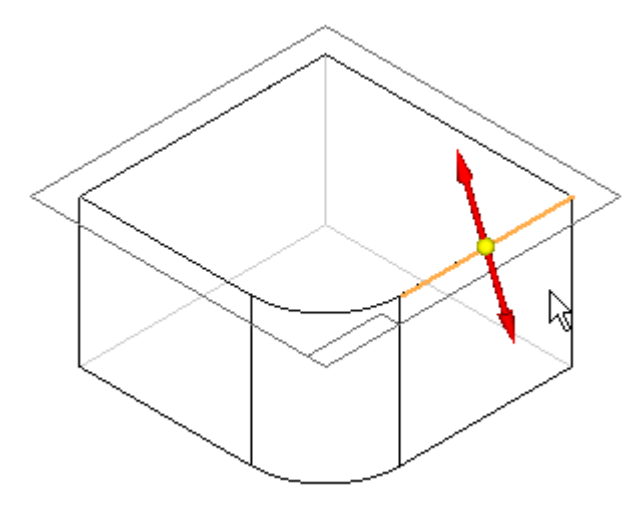

E clique com <sup>o</sup> botão direito do mouse para aplicar <sup>o</sup> ângulo de detalhamento ao modelo.

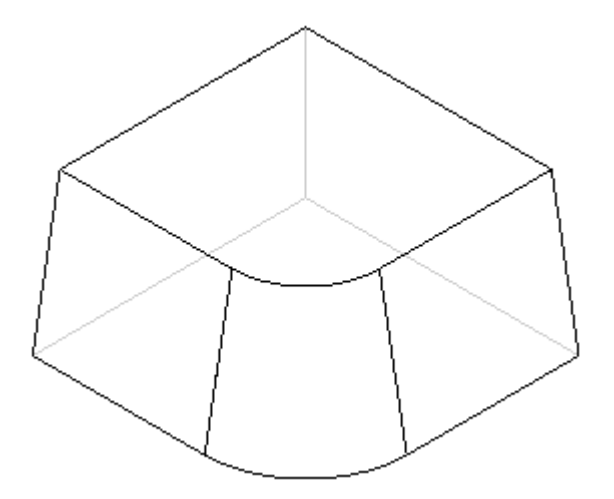

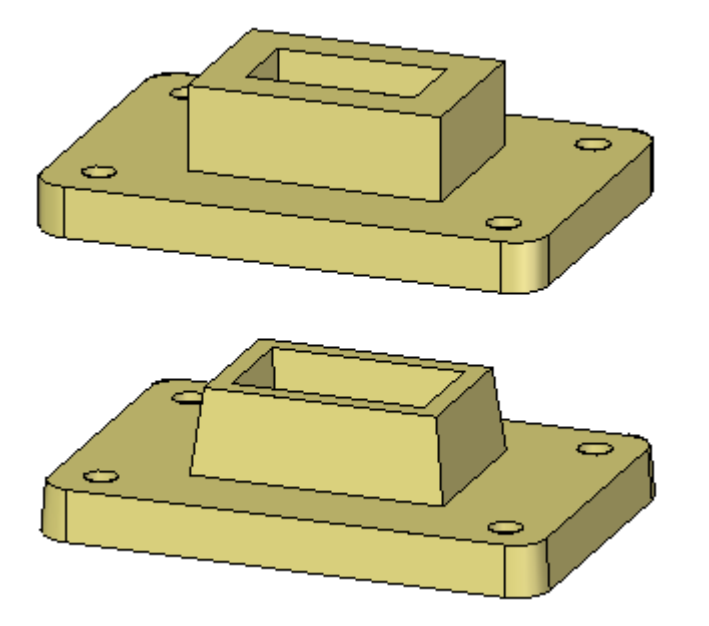

## <span id="page-32-0"></span>**Atividade – Adicionar detalhamento a faces do modelo**

#### **Visão Geral**

Esta atividade demonstra <sup>o</sup> processo de detalhamento de faces em um modelo.

#### **Objetivos**

Aprender <sup>a</sup> detalhar faces <sup>e</sup> editar recursos de detalhamento existentes.

Consulte <sup>o</sup> Apêndice D para esta atividade.

### **Coisas <sup>a</sup> considerar com arredondamentos <sup>e</sup> ângulos de detalhamento**

Se você adicionar tanto arredondamentos quanto ângulos de detalhamento <sup>a</sup> um modelo, existem algumas questões importantes que você precisa considerar antes de decidir sobre <sup>a</sup> ordem na qual adicionar estes recursos. Se você adicionar os arredondamentos primeiro, as faces arredondadas não terão mais um raio constante <sup>e</sup> serão cônicas.

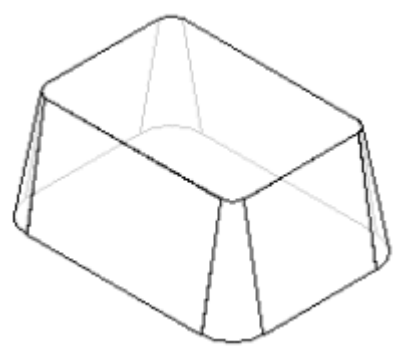

Se você adicionar os arredondamentos depois que aplicar <sup>o</sup> detalhamento, <sup>o</sup> valor do raio permanecerá constante.

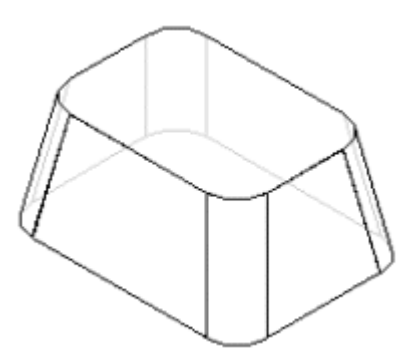

O processo de fabricação que você usa para produzir <sup>a</sup> peça atual pode ser <sup>o</sup> fator que determina quando os arredondamentos são adicionados.

## <span id="page-34-0"></span>**Capítulo**

## *6 Adicionando espessura <sup>e</sup> estirando peças*

Você pode usar <sup>o</sup> comando Adicionar Espessura para tornar uma peça mais grossa.

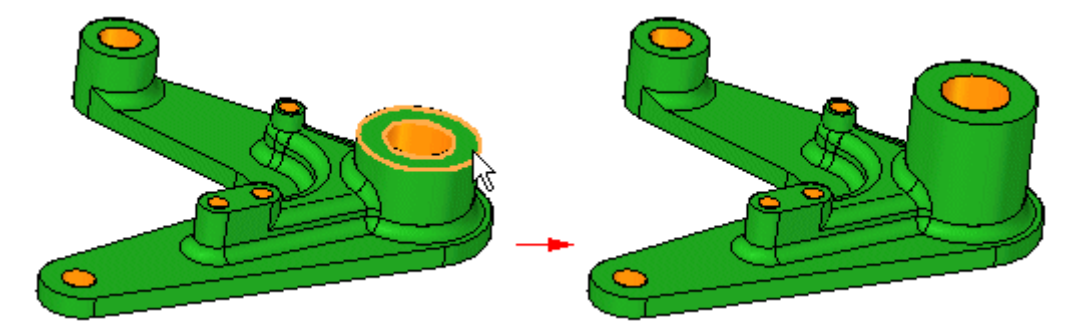

Ou usar <sup>o</sup> comando Espessuramento de Parede para afinar uma peça.

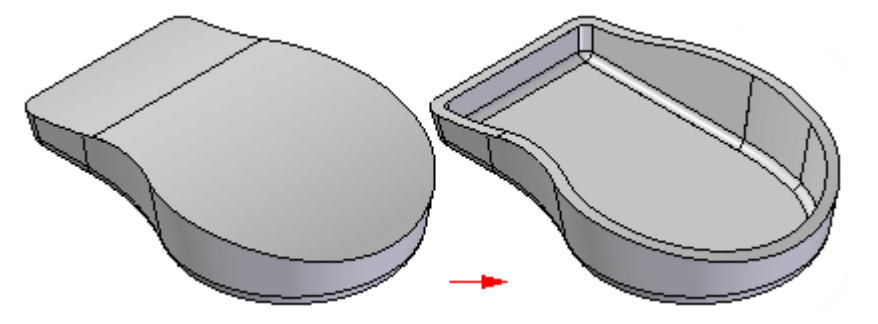

**Fluxo de trabalho do recurso Adicionar Espessura**

Ao selecionar <sup>o</sup> comando Adicionar Espessura, <sup>a</sup> barra de comando guia você pelas seguintes etapas:

#### **Capítulo 6** *Adicionando espessura <sup>e</sup> estirando peças*

• Selecionar Etapa—Define os critérios de seleção da face para definir <sup>o</sup> recurso adicionar espessura. Você pode adicionar espessura <sup>a</sup> uma só face, <sup>a</sup> uma cadeia de faces tangencialmente contínua ou <sup>a</sup> um corpo inteiro. Depois de selecionar, clique em Aceitar (marca de verificação).

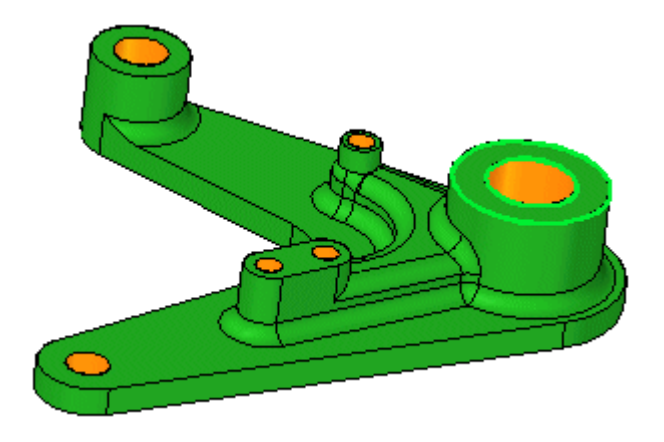

• Deslocamento—Define <sup>a</sup> distância para <sup>o</sup> deslocamento das faces. Você pode digitar uma distância de deslocamento <sup>e</sup> clicar na seta de deslocamento para definir <sup>a</sup> direção de deslocamento.

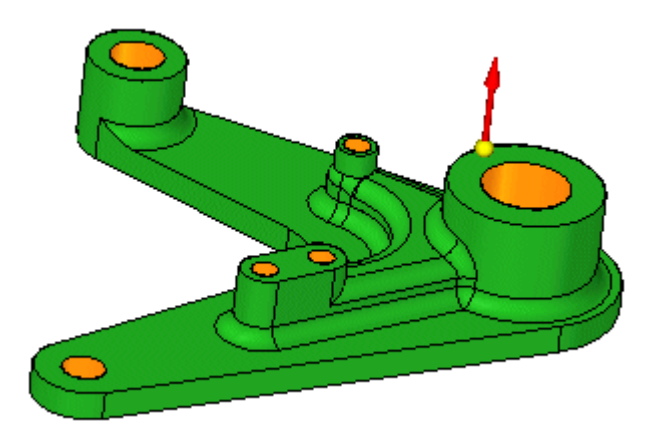

• Etapa Finalização—Processa <sup>a</sup> entrada <sup>e</sup> finaliza <sup>o</sup> recurso. Clique no botão Finalizar para terminar <sup>o</sup> recurso adicionar espessura.

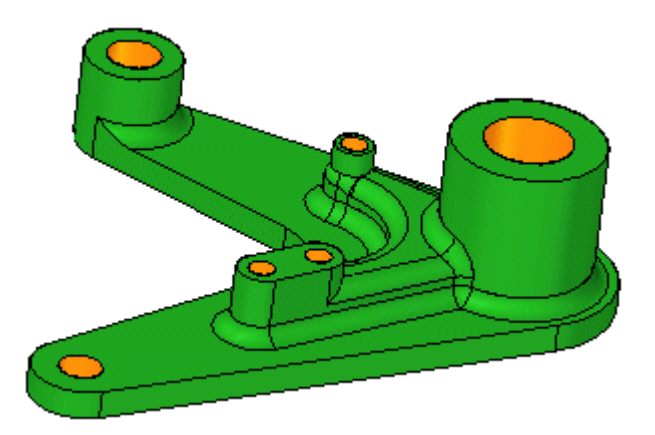
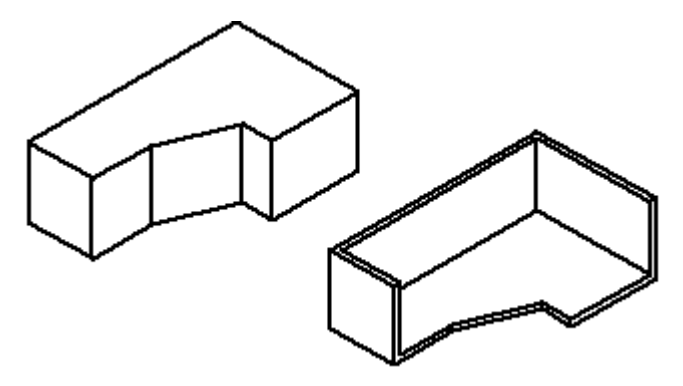

**Fluxo de trabalho para Espessuramento de Paredes**

Em uma modelagem ordenada:

Ao selecionar <sup>o</sup> comando Espessuramento de Paredes, <sup>a</sup> barra de comando guia <sup>o</sup> usuário através das seguintes etapas:

- • Etapa Espessura Comum—Define <sup>a</sup> espessura comum da parede <sup>e</sup> <sup>o</sup> lado ao qual <sup>a</sup> espessura deve ser aplicada. É possível aplicar <sup>a</sup> espessura da parede em direção à parte interna ou externa do sólido ou, ainda, aplicá-la simetricamente <sup>a</sup> partir da face sólida.
- • Etapa Abrir Faces—Seleciona qualquer face que deseje deixar aberta. As faces abertas não são deslocadas, são removidas do corpo sólido. Por exemplo, se você especificar que <sup>a</sup> face (1) deve ser aberta, <sup>a</sup> face será removida <sup>e</sup> <sup>o</sup> recurso de parede fina será criado.

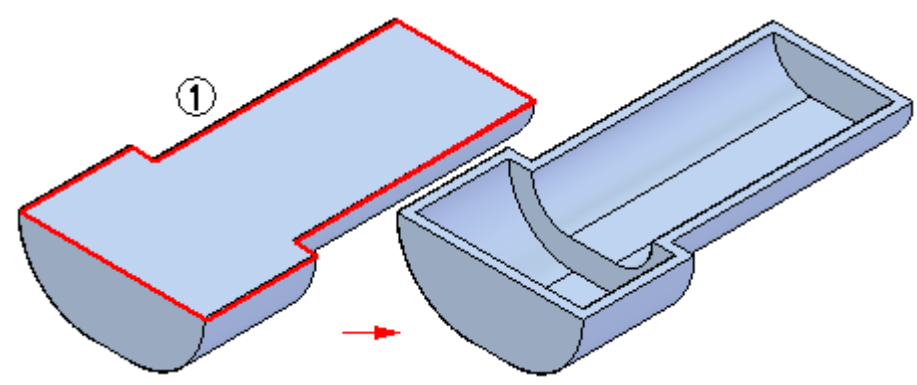

• É possível selecionar múltiplas faces abertas ao criar <sup>o</sup> recurso de espessuramento de paredes.

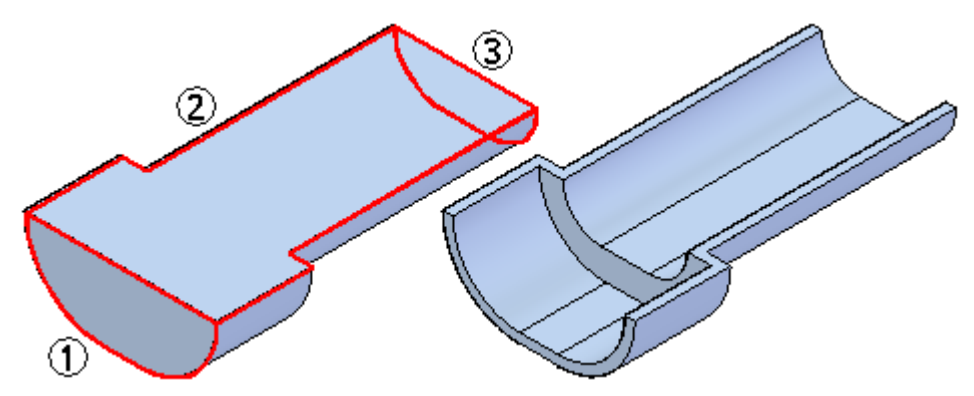

#### **Capítulo 6** *Adicionando espessura <sup>e</sup> estirando peças*

• Quando um lado do modelo tem múltiplas faces tangentes, elas são selecionadas como uma só face <sup>e</sup> não podem ser selecionadas individualmente.

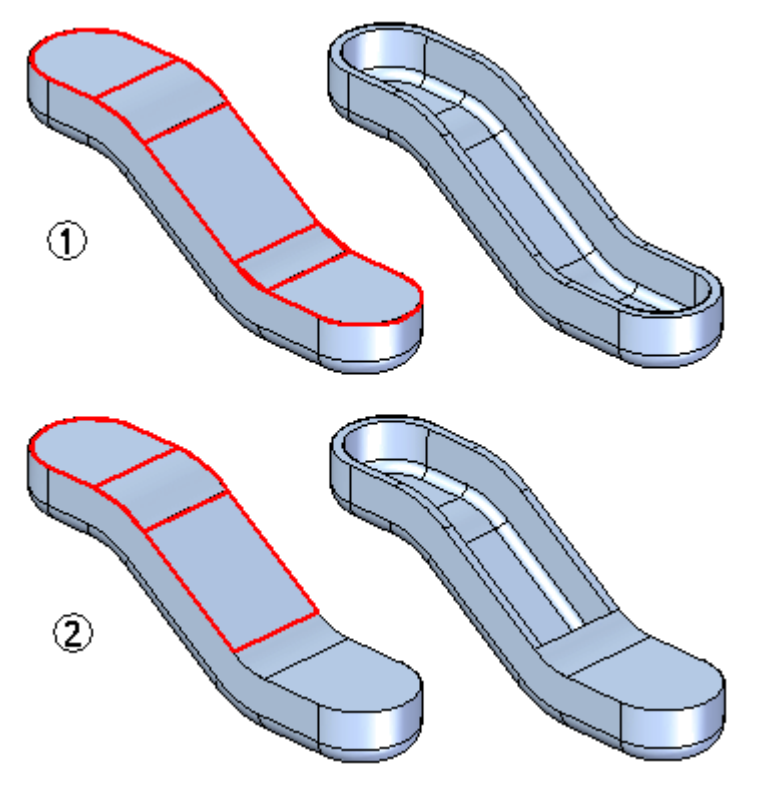

- • Etapa Espessura Única—Selecione as faces nas que deseja aplicar <sup>a</sup> espessura única <sup>e</sup> defina-a. É possível selecionar faces de peças planares <sup>e</sup> não planares bem como paredes para <sup>a</sup> espessura única.
- $\bullet$  Etapa Concluir—Processa <sup>o</sup> valor informado <sup>e</sup> mostra <sup>a</sup> vista do recurso. Como as etapas Abrir Faces <sup>e</sup> Espessura Única são opcionais, <sup>é</sup> possível visualizar <sup>o</sup> recurso <sup>a</sup> qualquer momento após <sup>a</sup> etapa Espessura Comum.

Em modelagem síncrona:

Ao selecionar <sup>o</sup> comando Espessuramento de Paredes, <sup>a</sup> barra de comando QuickBar guia <sup>o</sup> usuário através das seguintes etapas:

• Etapa Abrir Faces—Seleciona qualquer face que deseje deixar aberta. Ao clicar na face, esta se atualiza dinamicamente para mostrar <sup>o</sup> espessuramento de paredes.

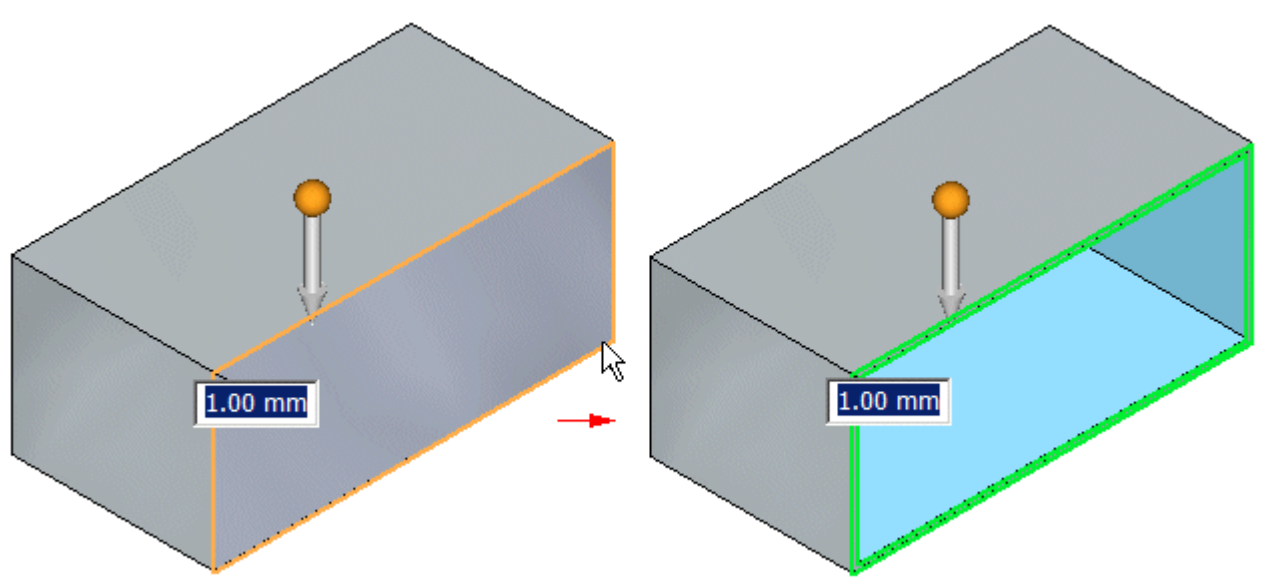

Digite <sup>a</sup> espessura comum da parede <sup>e</sup> clique na seta para definir <sup>o</sup> lado em que deve ser aplicada.

• Excluir/Incluir—Define as faces <sup>a</sup> serem incluídas ou excluídas do espessuramento de paredes.

 $\omega$ Para excluir uma face do espessuramento de paredes criado, clique no botão e, em seguida, na face <sup>a</sup> ser excluída.

Para incluir uma face em um espessuramento de paredes existente, clique no

**f<sup>1</sup>ro** botão e, em seguida, na face a ser incluída.

#### **É importante considerar ao usar <sup>o</sup> espessuramento de paredes:**

É possível afinar <sup>a</sup> parede de uma peça mais de uma vez. Em alguns casos, pode ser mais fácil construir uma peça usando múltiplos recursos de espessuramento de paredes em vez de usar recursos baseados em perfis. Por exemplo, é possível espessurar <sup>a</sup> parede de uma caixa sólida para criar um suporte.

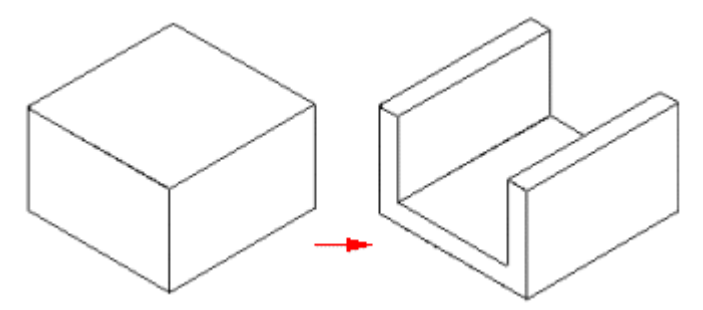

## **Capítulo 6** *Adicionando espessura <sup>e</sup> estirando peças*

É possível adicionar uma protuberância no suporte e,

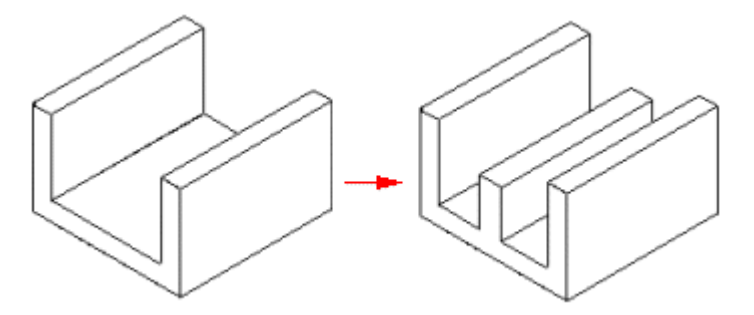

em seguida, adicionar um segundo recurso de espessuramento de paredes para deixar <sup>o</sup> interior do suporte oco.

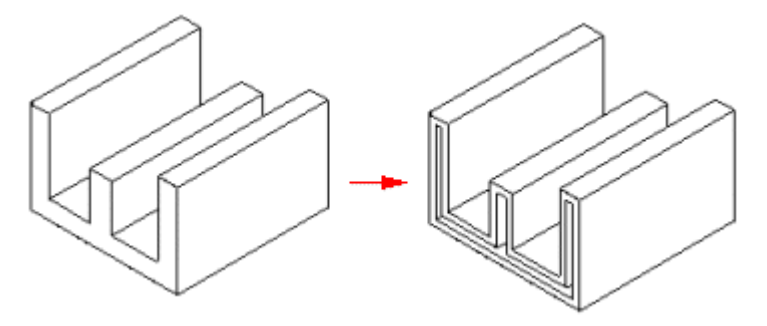

## **Atividade – Criar uma peça de plástico usando <sup>o</sup> Espessuramento de Paredes**

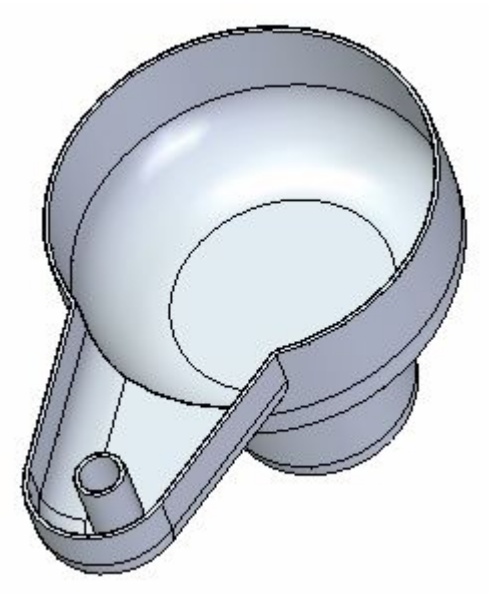

#### **Visão Geral**

Esta atividade demonstra <sup>o</sup> processo de criação de uma peça de plástico.

#### **Objetivos**

Aprender <sup>a</sup> criar <sup>e</sup> modificar <sup>o</sup> espessuramento de paredes.

Consulte <sup>o</sup> Apêndice E para esta atividade.

**Capítulo**

## *7 Atividade – Modelar um cárter*

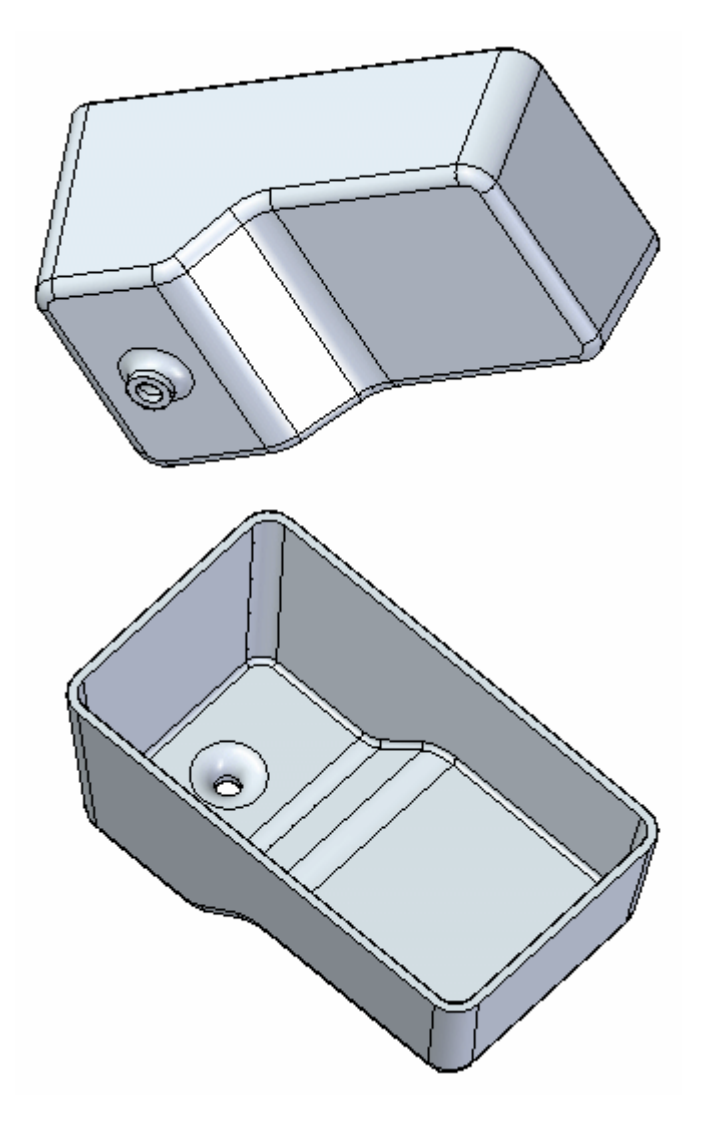

#### **Visão Geral**

Esta atividade demonstra <sup>o</sup> processo de construir um cárter automotivo usando os recursos de tratamento.

#### **Objetivos**

Aplicar diversos tipos de recursos <sup>a</sup> um sólido básico.

- •Faces detalhadas
- •Redondos
- •Espessuramento de paredes

Consulte <sup>o</sup> Apêndice F para esta atividade.

## *A Atividade – Arestas redondas*

Abra <sup>o</sup> arquivo de peça de base de torno que você criou anteriormente ou abra <sup>a</sup> peça *vise.par*.

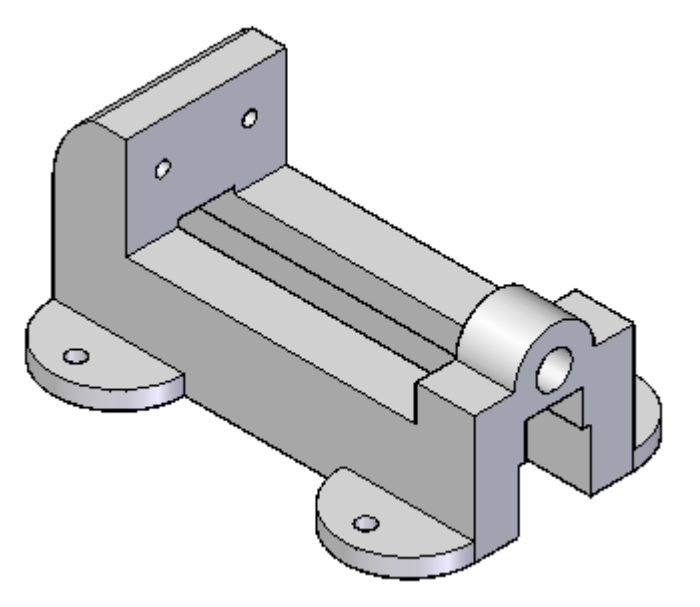

## **Arestas redondas/cantos**

- Escolha o comando Arredondar  $\Box$  na aba Início  $\circledR$  groupos Sólidos.
- Na barra de comando Arredondar, na caixa Selecionar (1), clique em  $\Box$ **Aresta/Canto**.

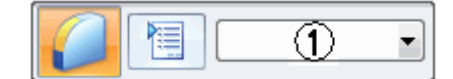

Selecione as arestas mostradas. Digite um raio de 6.35 mm na caixa dinâmica de entrada.

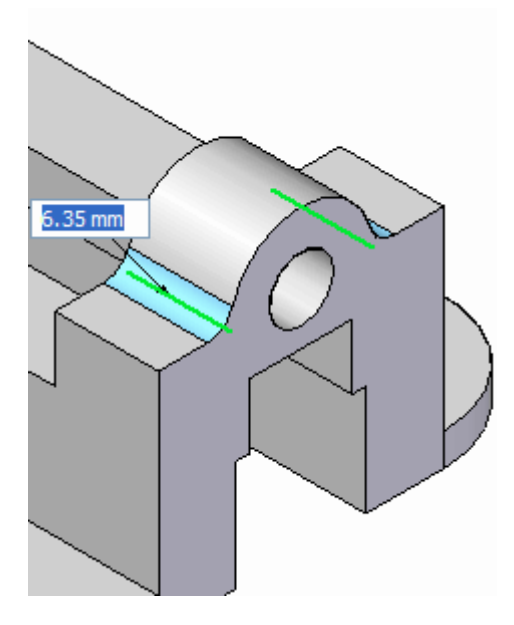

Pressione <sup>a</sup> tecla **Enter** ou clique com <sup>o</sup> botão direito do mouse para aplicar.

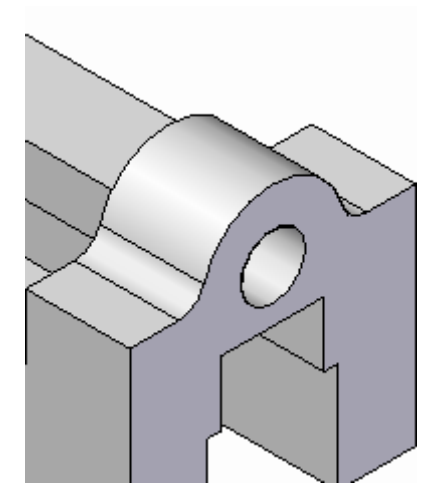

Observe que <sup>o</sup> comando Redondo ainda está ativo. Não saia do comando.

## **Arredondar uma cadeia de arestas.**

Selecione <sup>a</sup> opção **Cadeia** na barra de comando. Selecionar as duas cadeias de arestas mostradas. Digite 3 mm para <sup>o</sup> raio.

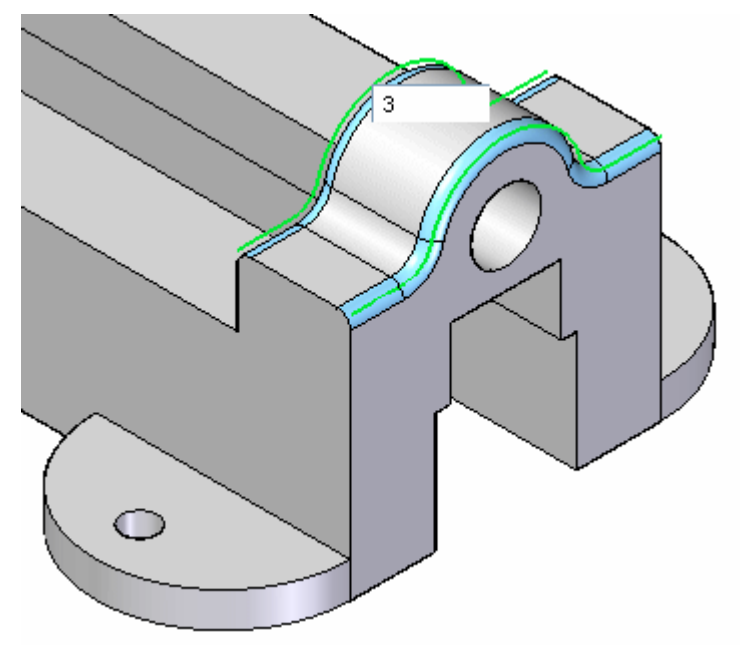

## **Continue arredondando**

Continue selecionado as arestas mostradas abaixo, assegurando-se de selecionar as arestas simétricas na parte traseira.

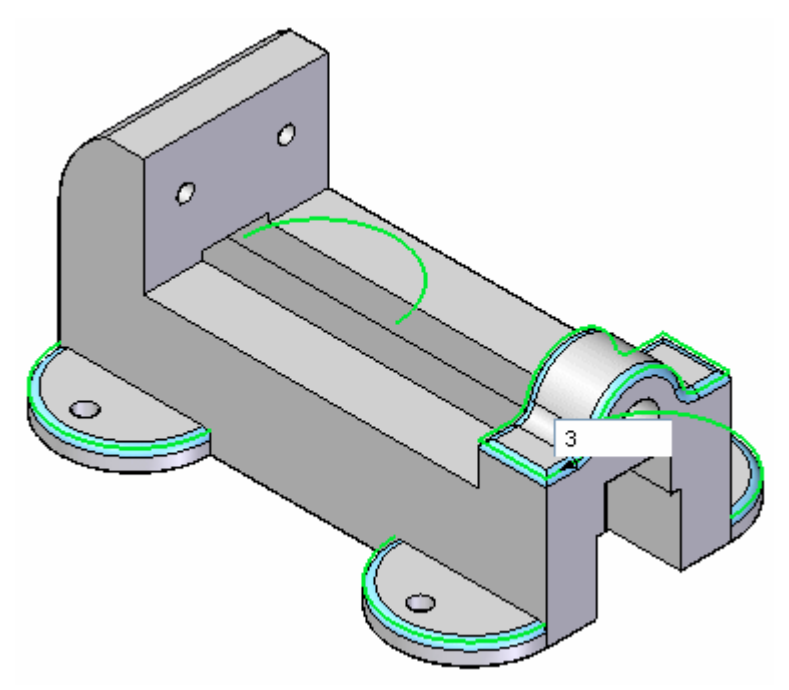

Pressione <sup>a</sup> tecla **Enter** ou clique com <sup>o</sup> botão direito do mouse.

O comando Redondo está ativo. Altere <sup>a</sup> opção Aresta/Canto <sup>e</sup> selecione as seguintes arestas. Digite um raio de 6.35 mm.

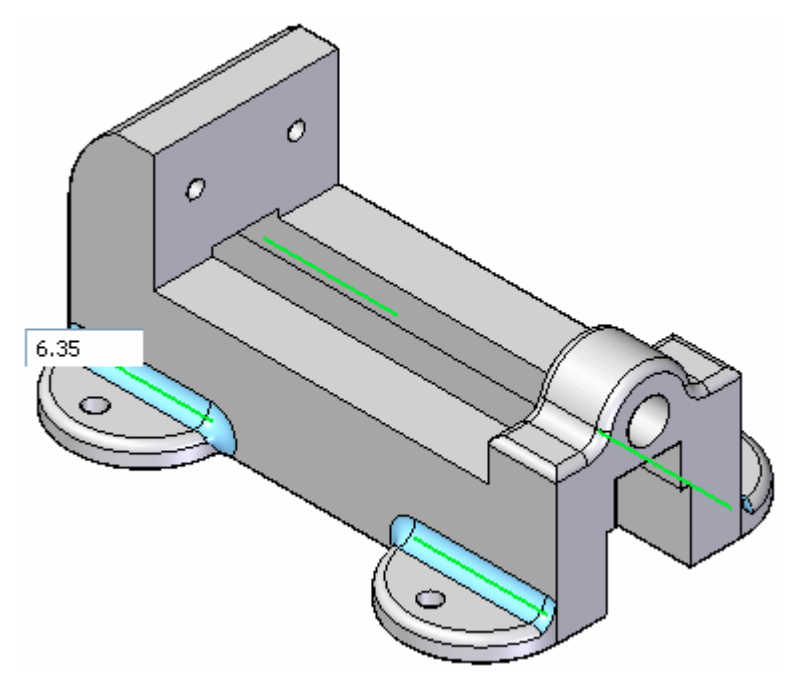

Pressione <sup>a</sup> tecla **Enter** ou clique com <sup>o</sup> botão direito do mouse.

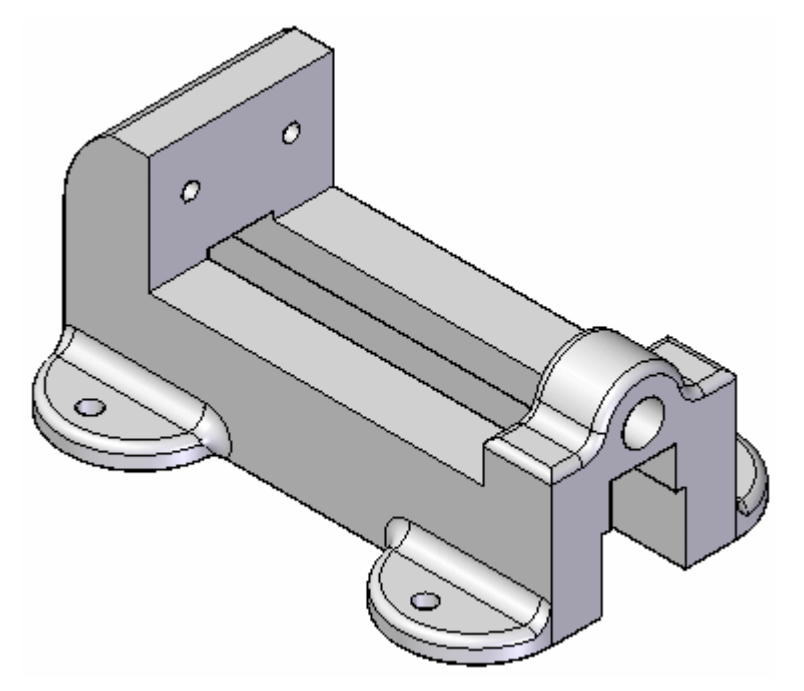

Finalmente, modifique <sup>a</sup> opçãoCadeia Selecione as arestas mostradas <sup>e</sup> digite um raio de 3 mm.

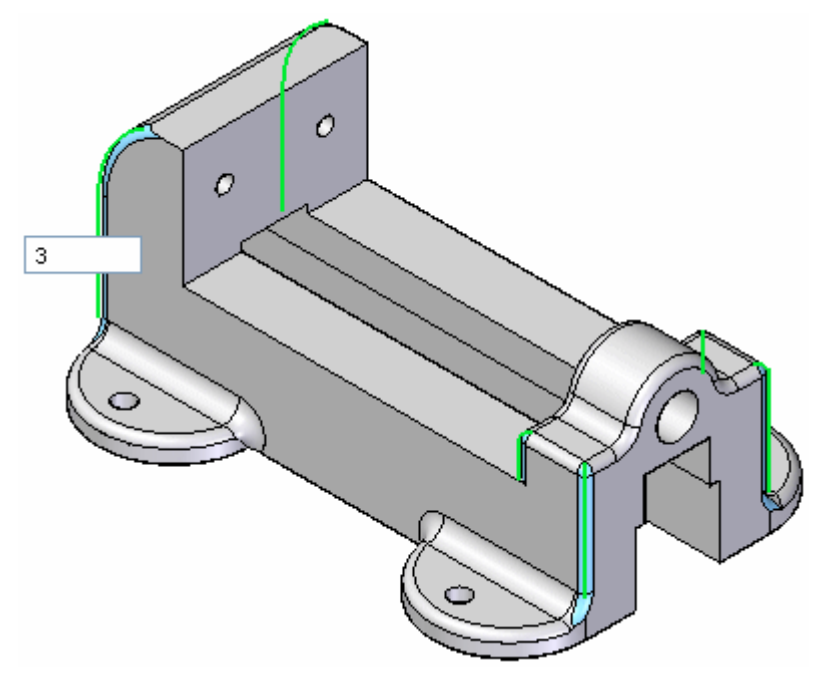

Ignore <sup>o</sup> símbolo de aviso <sup>e</sup> pressione <sup>a</sup> tecla **Enter** para aceitar.

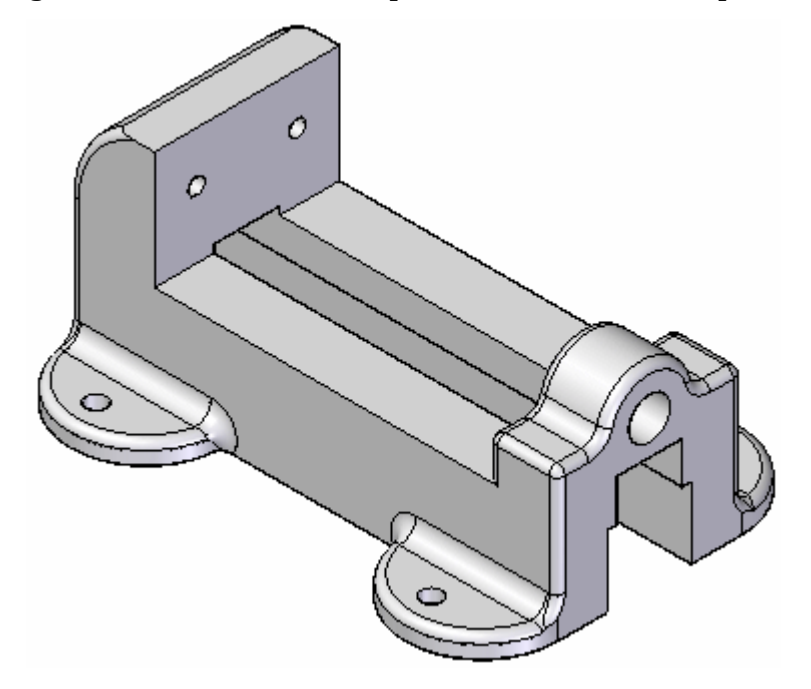

Salve <sup>e</sup> feche <sup>o</sup> arquivo de peça.

## **Resumo**

Nesta atividade você inseriu arredondamentos em arestas de um modelo em 3D. O raio de arredondamento pode ser modificado selecionando <sup>o</sup> redondo <sup>e</sup> modificando <sup>o</sup> valor na caixa de edição de cota.

# *B Atividade – Mesclar entre faces*

Abra <sup>o</sup> arquivo de peça *blends.par*. Insira uma mescla dentro da braçadeira de suporte.

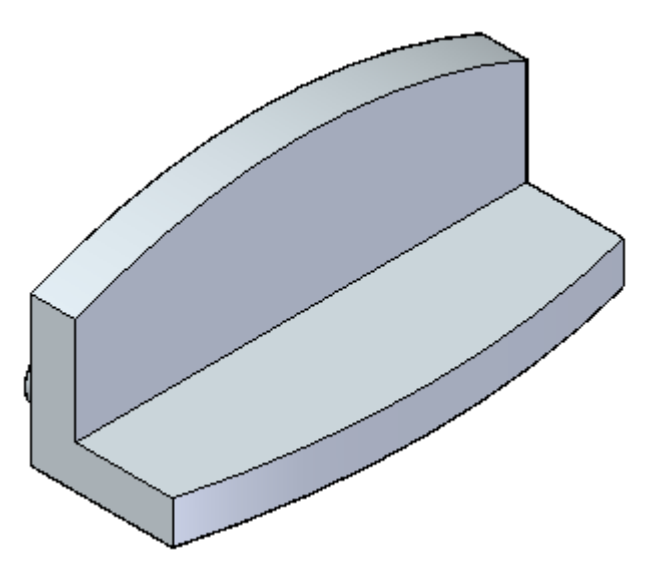

### **Posicionando uma mescla**

 $\Box$  Selecione a aba Início® grupo Sólidos® >Mesclar.

#### **Nota**

O comando Mesclar é encontrado na lista com <sup>o</sup> título **Arredondar**.

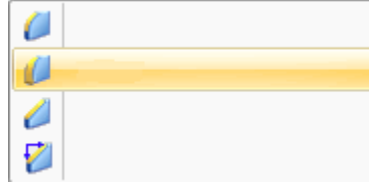

Na barra de comando, na etapa Tipo de Mescla, selecione <sup>a</sup> opção Mesclar.

Na Etapa Selecionar, selecione as duas faces mostradas.

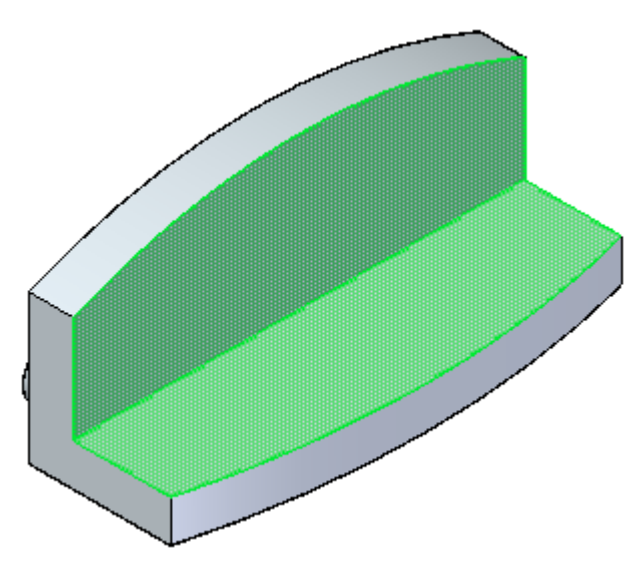

Para <sup>a</sup> Forma, mantenha <sup>o</sup> padrão Raio Constante <sup>e</sup> digite um raio de 40 mm. Clique no botão Aceitar.

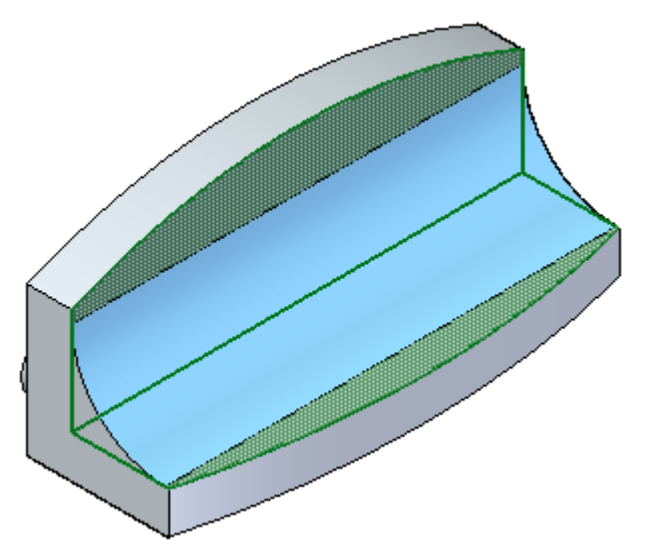

Na etapa Estouro na barra de comando, selecione <sup>a</sup> opção Linha Tangente de  $\Box$ Retenção Selecione a opção Raio Total 19

 $\Box$  Você é solicitado a clicar em uma cadeia de aresta representando a linha tangente de retenção. Selecione as duas arestas curvas.

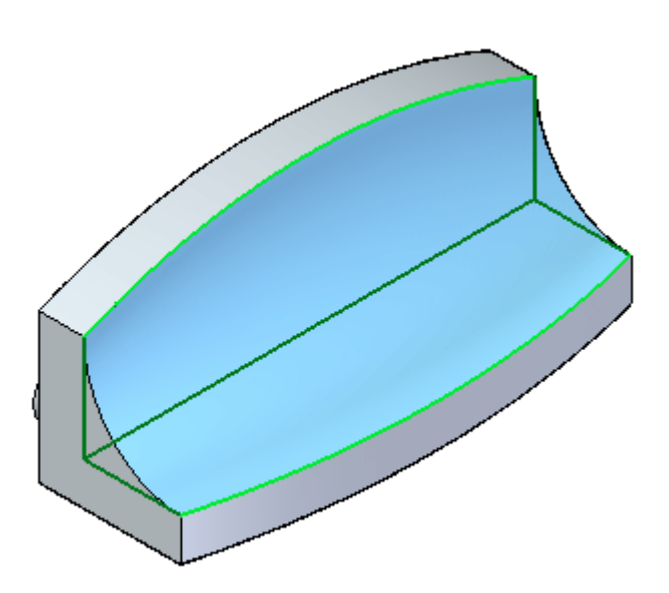

Clique em Aceitar <sup>e</sup> em Concluir.

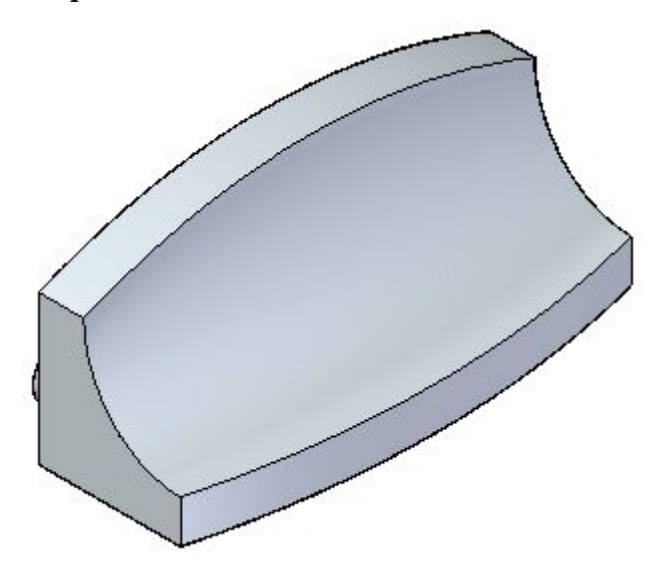

## **Examinar outras opções de mescla**

□ Para ver como as outras opções de Mescla funcionam, desfaça a operação anterior. Escolha novamente <sup>o</sup> comando Mesclar. Selecione Mesclar e, em seguida, Raio Constante para <sup>a</sup> etapa Selecionar. Selecione as mesmas duas faces como antes. Digite 60 mm para <sup>o</sup> raio <sup>e</sup> clique no botão Aceitar. Dessa vez, na etapa Estouro,

selecione a opção Rolar Longitudinalmente/Transversalmente

Selecione as duas arestas curvas como as cadeias de aresta. A visualização é exibida.

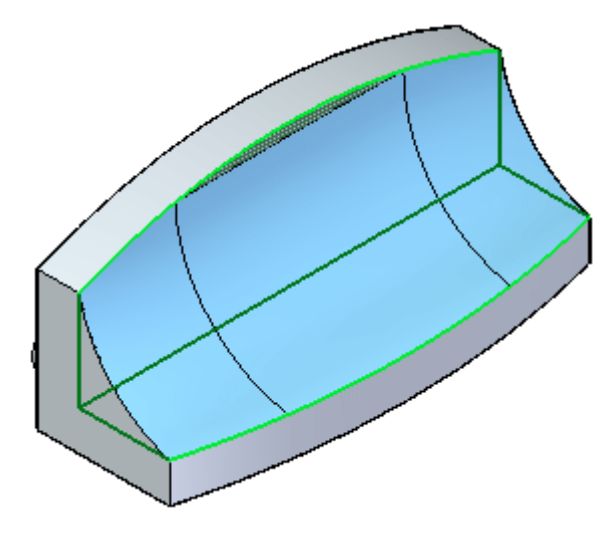

Clique em Aceitar <sup>e</sup> em Concluir.

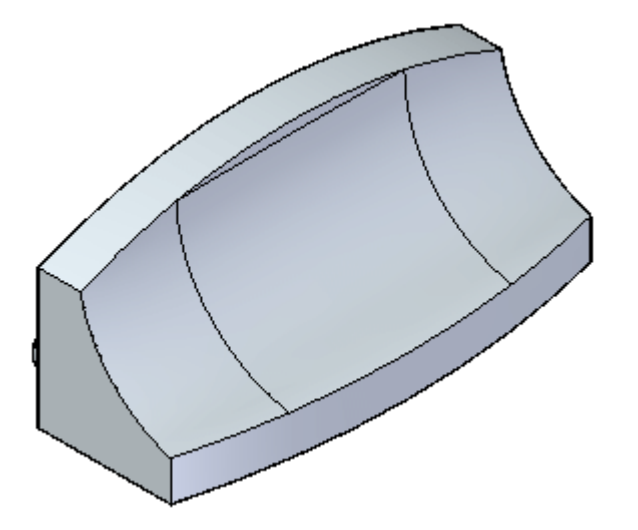

## **Inserir uma mescla variável de raio**

Desfaça <sup>a</sup> operação de mescla anterior. Escolha novamente <sup>o</sup> comando Mesclar. Na etapa Tipo de Mescla, selecione <sup>a</sup> opção Raio Variável .

Na etapa Selecionar, selecione <sup>e</sup> aceite <sup>a</sup> aresta interior.

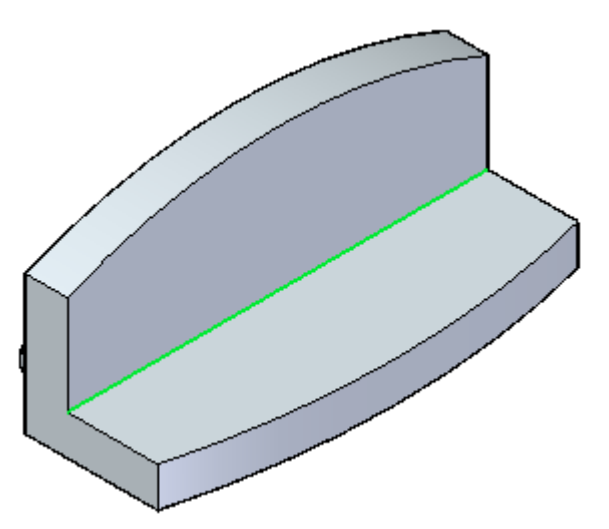

A etapa Selecionar Vértices avisa para que selecione as extremidades. Mova <sup>o</sup> cursor para <sup>o</sup> posição da aresta mostrada <sup>e</sup> clique quando <sup>a</sup> extremidade realçar. Digite 30 mm <sup>e</sup> clique em Aceitar para <sup>o</sup> raio do lado esquerdo.

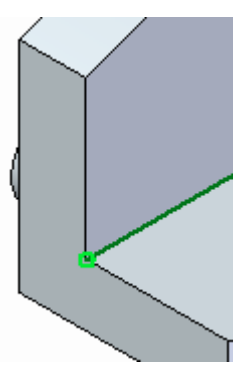

 $\Box$  Mova o cursor para o final da aresta mostrada e clique quando a extremidade realçar. Na barra de comando, digite 10 mm para <sup>o</sup> lado direito <sup>e</sup> em seguida clique em Aceitar.

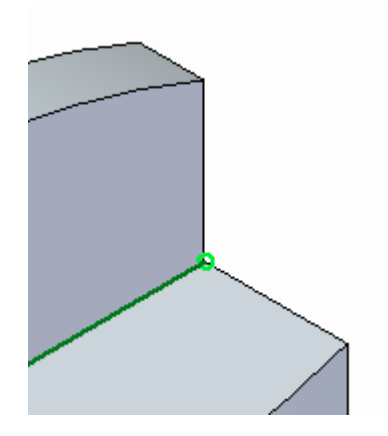

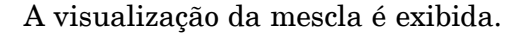

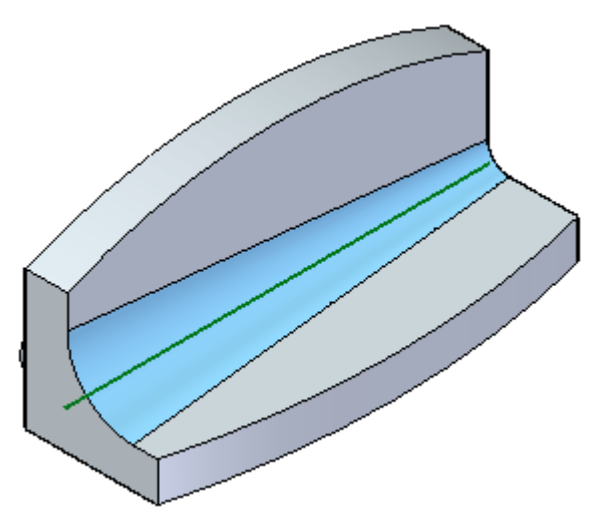

Clique em Concluir.

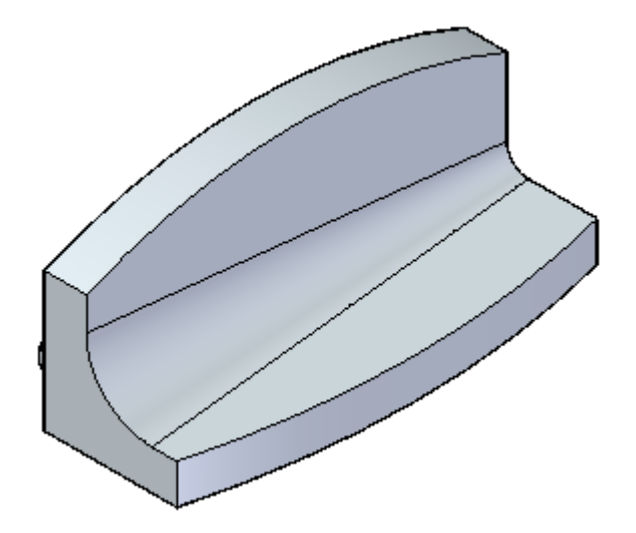

 $\Box$  Salve e feche o arquivo de peça.

### **Resumo**

Nesta atividade você aprendeu <sup>a</sup> posicionar uma mescla entre duas superfícies. Existem algumas opções disponíveis para posicionar uma mescla. Experimente com estas opções.

# *C Atividade – Criar recursos de chanfro*

Abra <sup>o</sup> arquivo de peça *chamfer.par*.

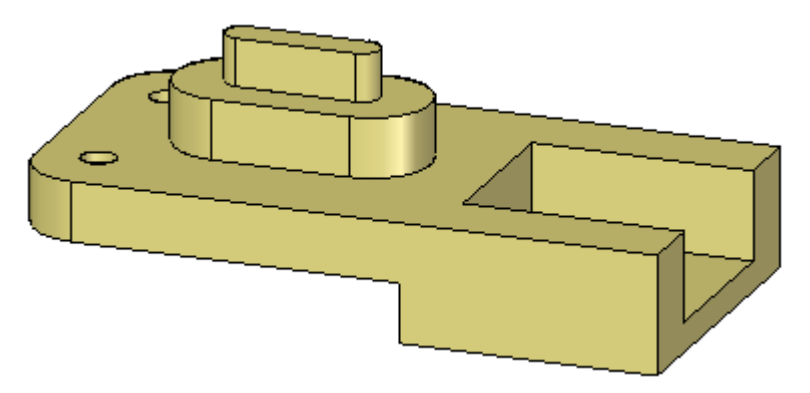

## **Construir um chanfro com recuos desiguais**

- $\Box$ No grupo Sólidos, na lista Redondo escolha <sup>o</sup> comando Chanfro com Recuos Desiguais<sup>1</sup>
- $\Box$ Na barra de comando, clique no botão Opções.
- <sup>A</sup> configuração padrão <sup>é</sup> Ângulo <sup>e</sup> Recuo. Use esta opção. Clique em OK.
- $\Box$ Selecione as três faces mostradas <sup>e</sup> clique no botão Aceitar na barra de comando.

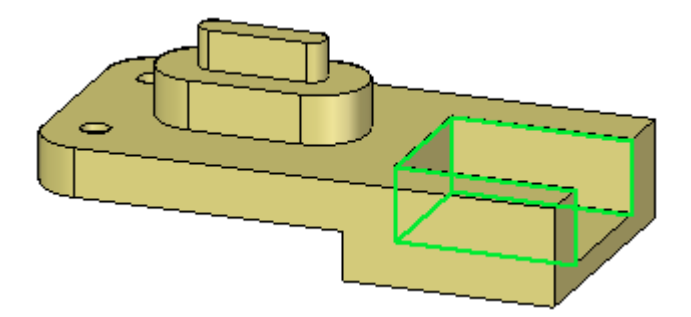

Na barra de comando, digite 8 no campo Reentrância <sup>e</sup> pressione **Tab**. Digite 15 no campo Ângulo. Selecione as três arestas mostradas.

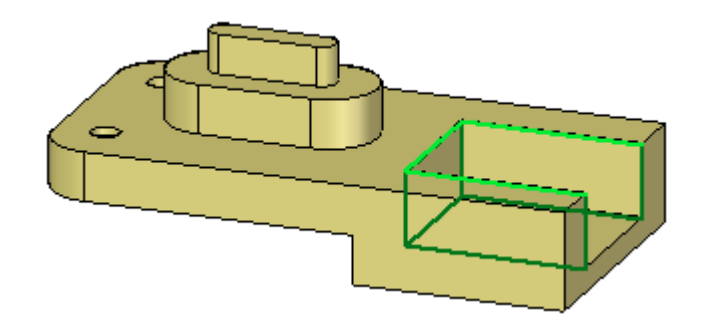

 $\Box$ Clique no botão Aceitar. O recurso de chanfro (mostrado em laranja para diferenciar) é posicionado mas <sup>o</sup> comando ainda está ativo. Não clique em Concluir.

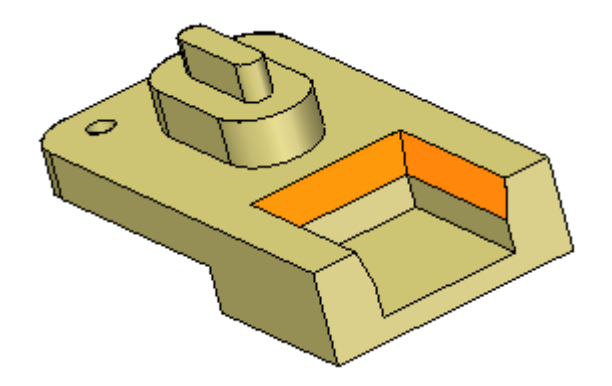

A distância de recuo 8 é medida fora da aresta selecionada. O ângulo 15° é medido <sup>a</sup> partir da distância de recuo para dentro à face selecionada.

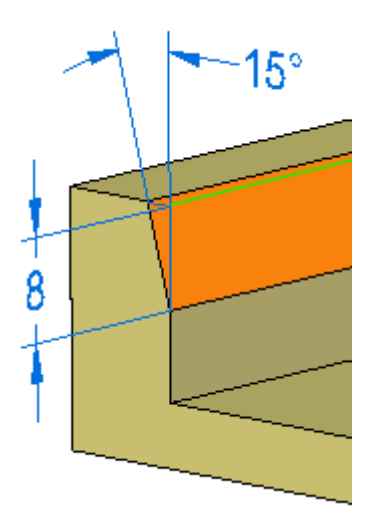

## **Alterar <sup>a</sup> definição de chanfro**

- Uma vez tenha clicado no botãoConcluir, nenhuma alteração poderá ser feita no recurso de chanfro. Altere <sup>o</sup> ângulo de recuo. Na barra de comando, clique na etapa Selecionar Aresta
- Altere <sup>o</sup> ângulo para 30 <sup>e</sup> clique no botão Aceitar. Clique em Concluir para interromper <sup>o</sup> comando.

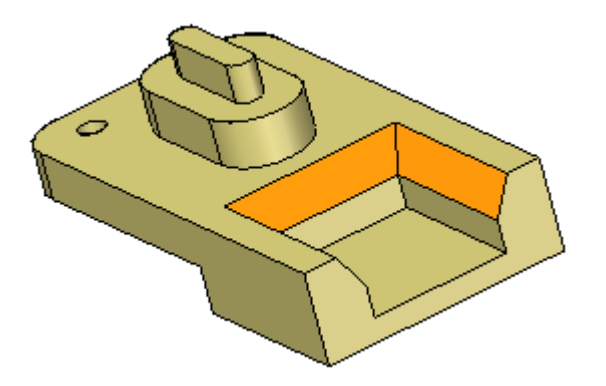

Se uma das faces do chanfro é selecionada para uma edição de modelo, ela ignora as outras faces de chanfro. Ela usa as configurações das Live Rules.

## **Construir outro chanfro com recuos desiguais**

- $\Box$  No PathFinder, exclua o recurso de chanfro posicionado na etapa anterior.
- $\Box$  Escolha o comando Recuos Desiguais para Chanfro
- $\Box$  Na barra de comando, clique no botão Opções. Clique na opção 2 Recuos e clique em OK.

 $\Box$  Como na etapa anterior, selecione as mesmas três faces e três arestas. Digite 12 para <sup>o</sup> primeiro recuo <sup>e</sup> 5 para <sup>o</sup> segundo.

O recuo 1 é medido <sup>a</sup> partir da aresta selecionada na face selecionada. O recuo 2 é medido <sup>a</sup> partir da aresta selecionada normal à face selecionada.

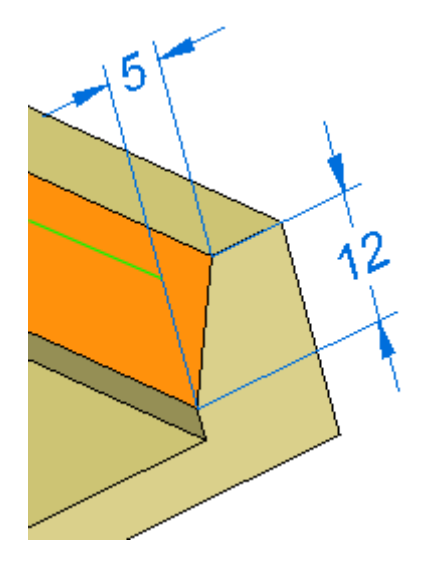

Clique em Aceitar <sup>e</sup> em Concluir.

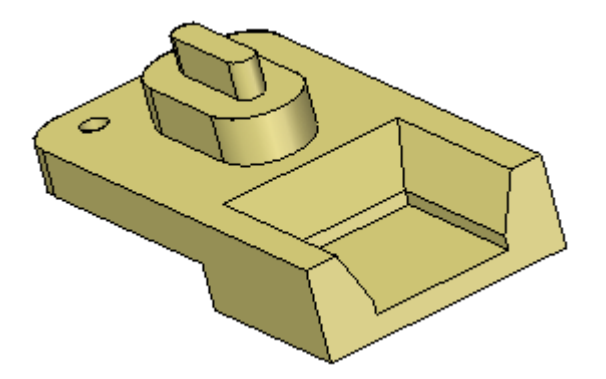

## **Construir chanfros com recuos iguais**

 $\Box$  Escolha o comando Recuos Iguais para Chanfro  $\Box$ .

 $\Box$ Selecione <sup>a</sup> aresta mostrada.

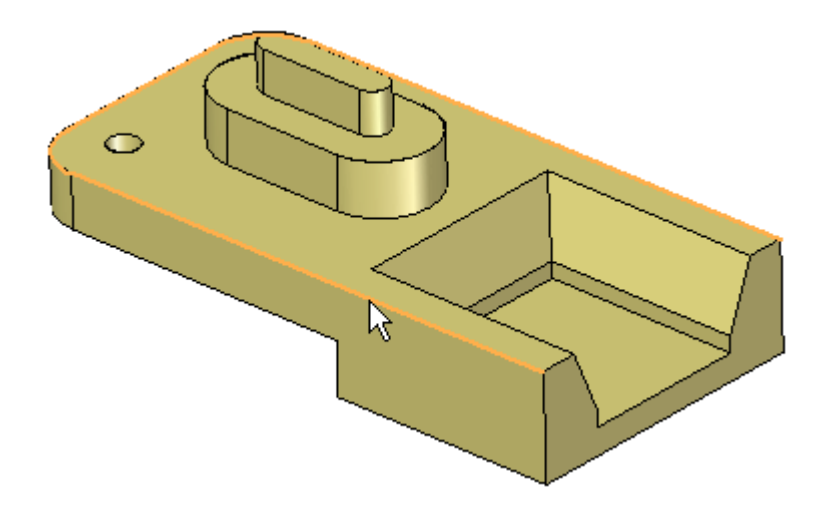

Na caixa de edição dinâmica, digite 3 <sup>e</sup> pressione <sup>a</sup> tecla **Enter**.

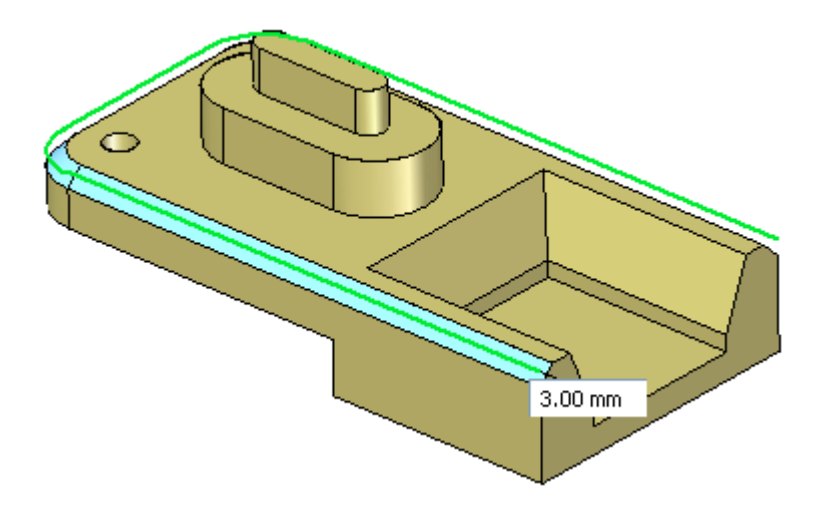

## **Editar o recurso de chanfro**

Edite <sup>o</sup> recurso de chanfro selecionando uma face de chanfro ou <sup>o</sup> recurso de chanfro no PathFinder. Selecione <sup>a</sup> face no chanfro.

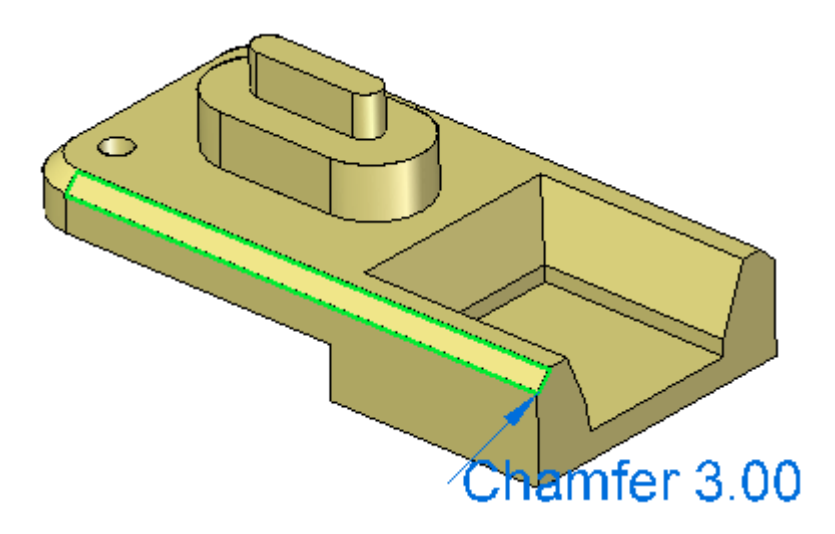

 $\Box$  Observe o indicador de edição de texto de chanfro. Clique no texto para editar. Digite 4 na caixa de edição dinâmica. Somente <sup>a</sup> face de chanfro selecionada é editada. O restante das faces no recurso de chanfro mantém seu valor original.

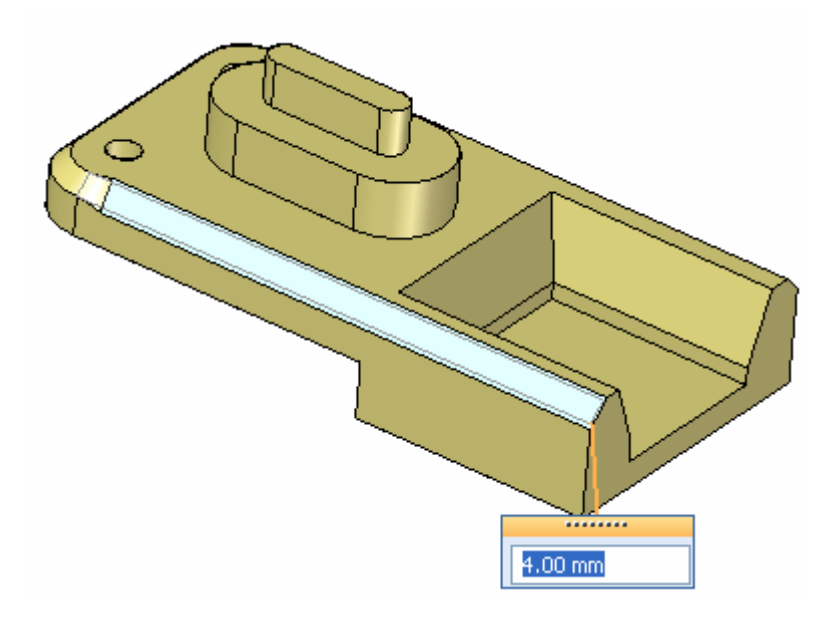

Escolha <sup>o</sup> comando Desfazer para voltar ao valor original.

Para alterar <sup>o</sup> valor de recuo de todas as faces no recurso de chanfro, selecione cada face individualmente ou <sup>o</sup> recurso de chanfro no PathFinder. Selecione <sup>o</sup> recurso de chanfro no PathFinder, modifique <sup>o</sup> valor para 4 <sup>e</sup> saia do comando.

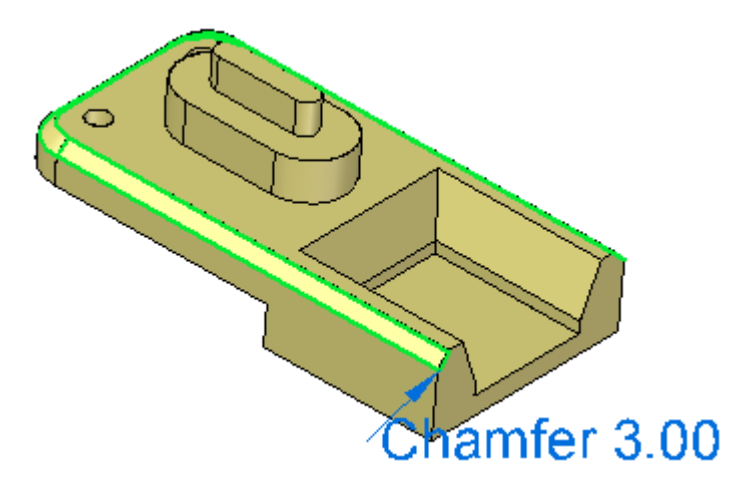

## **Fazer uma edição de modelo para observar <sup>o</sup> comportamento do chanfro**

 $\Box$  Selecione a face mostrada e mova-a para observar como o recurso de chanfro permanece vinculado. Não faça alterações. Clique com <sup>o</sup> botão direito do mouse ou pressione <sup>a</sup> tecla **Esc** para retornar sem nenhuma alteração.

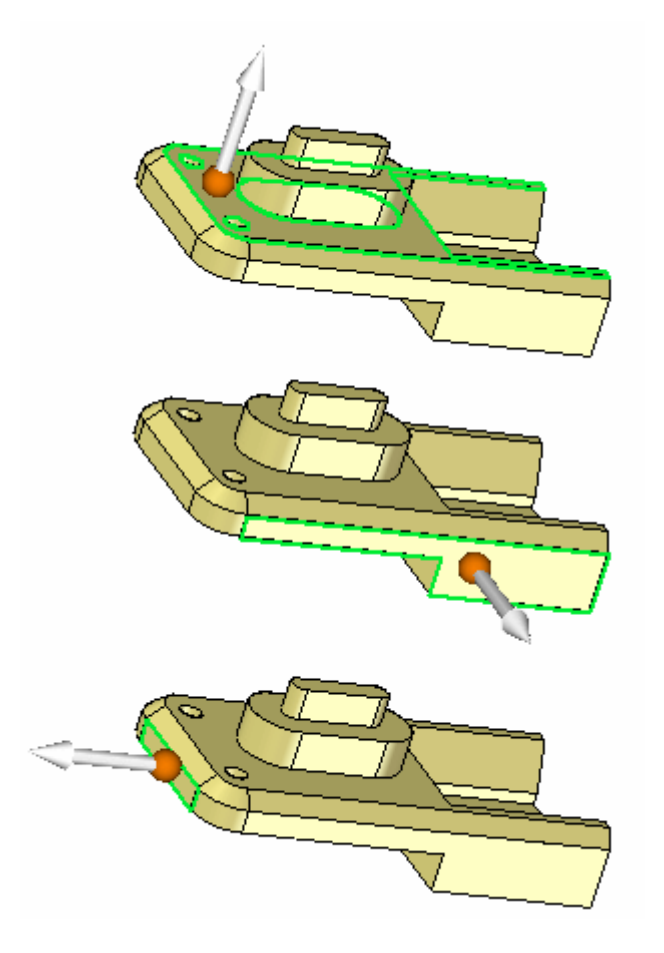

## **Inserir outro conjunto de chanfros**

- Escolha <sup>o</sup> comando Recuos Iguais para Chanfro.  $\Box$
- Selecione as três cadeias de aresta conforme mostrado <sup>e</sup> digite 2 na caixa de  $\Box$ edição dinâmica. Finalize <sup>o</sup> comando.

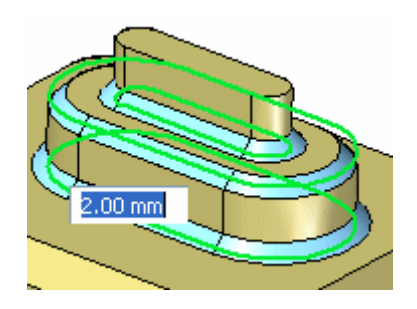

Observe como os chanfros permanecem vinculados enquanto se movem as faces  $\Box$ conectadas <sup>a</sup> eles. Selecione <sup>a</sup> face mostrada <sup>e</sup> mova acima <sup>e</sup> abaixo da posição original. Não faça alterações.

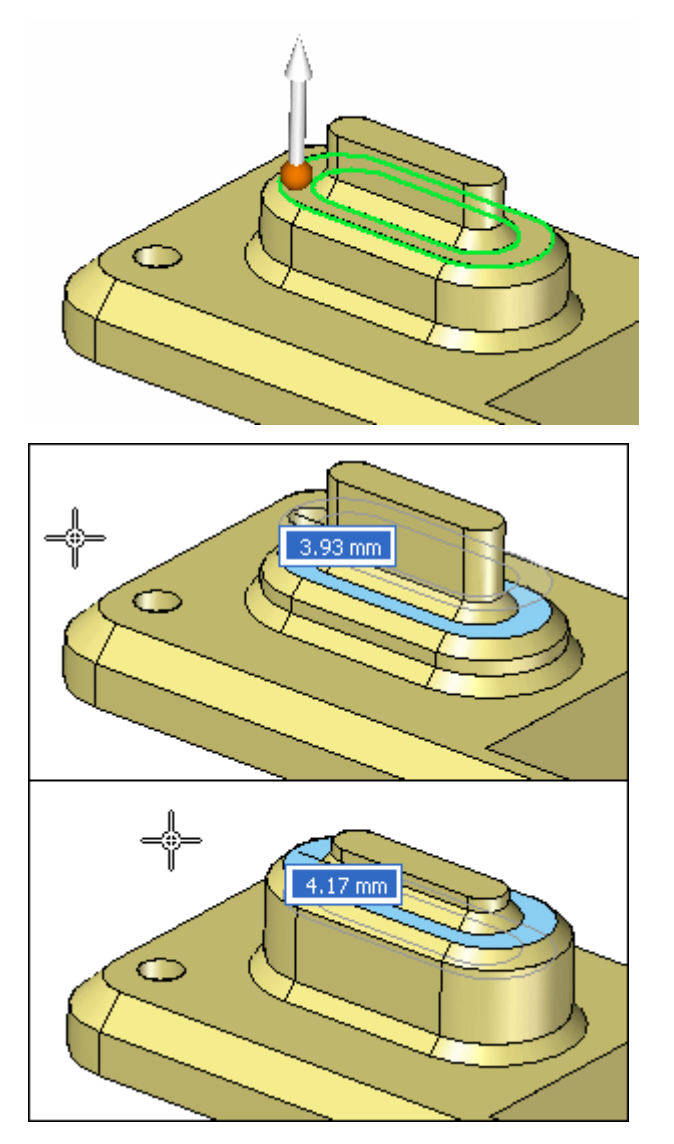

Isso completa <sup>a</sup> atividade. Feche <sup>o</sup> arquivo <sup>e</sup> não salve.

## **Resumo**

Nessa atividade você aprendeu <sup>a</sup> criar dois tipos de recursos de chanfro. Um tipo mantém sua definição de chanfro durante uma edição de modelo enquanto <sup>o</sup> outro não. Uma vez tenha entendido <sup>o</sup> comportamento do comando chanfro, você será capaz de aplicar qualquer tipo de chanfro que necessite para <sup>o</sup> desenho de um modelo.

# *D Atividade – Adicionar detalhamento às faces de modelo*

Abra <sup>o</sup> arquivo de peça *draft.par*.

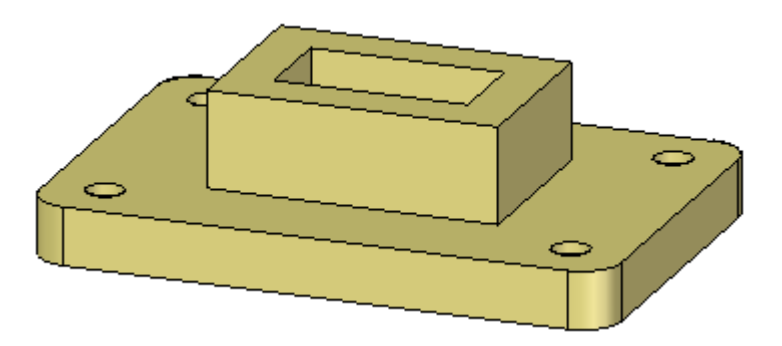

Adicione detalhamento de 5° à cadeia de faces verticais na placa base, faces externas na saliência <sup>e</sup> faces no recorte.

## **Adicionar detalhamento à placa base**

 $\Box$  Selecione a aba Início $\circledR$  grupo Sólidos $\circledR$  Detalhamento.

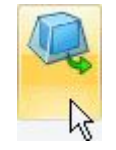

 $\Box$  Selecione a face inferior da placa base como o plano de detalhamento. O ângulo de detalhamento gira em eixo no plano de detalhamento.

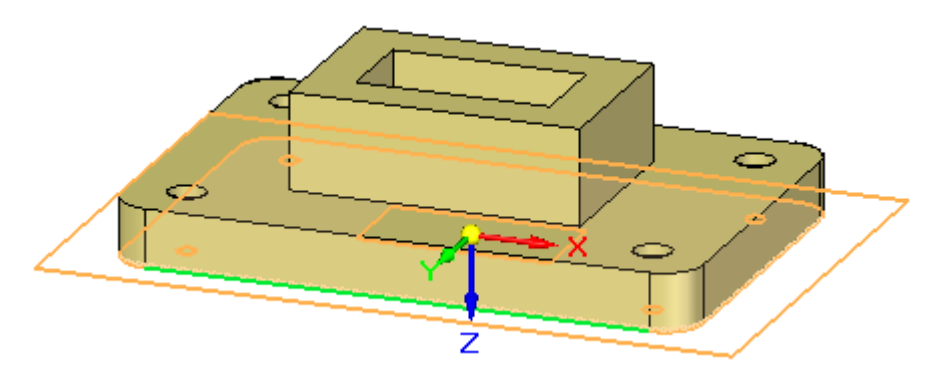

□ Selecione a cadeia de faces como mostrado.

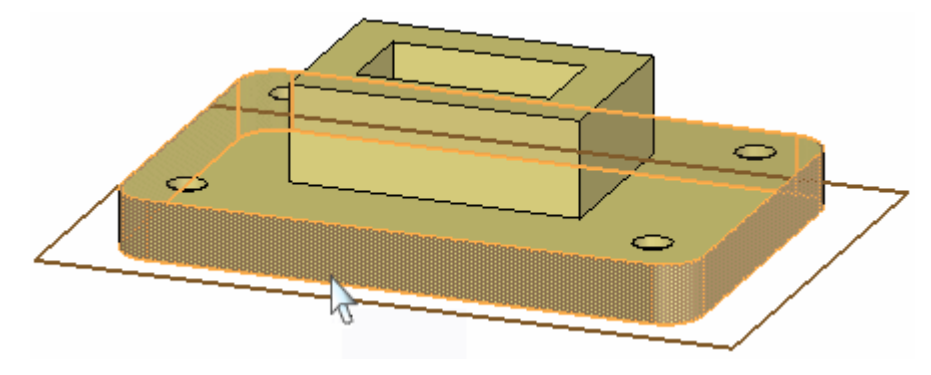

Clique na origem do indicador de direção para definir <sup>a</sup> direção interna. Na caixa de edição dinâmica, digite 5 para <sup>o</sup> ângulo de detalhamento <sup>e</sup> pressione <sup>a</sup> tecla **Enter**.

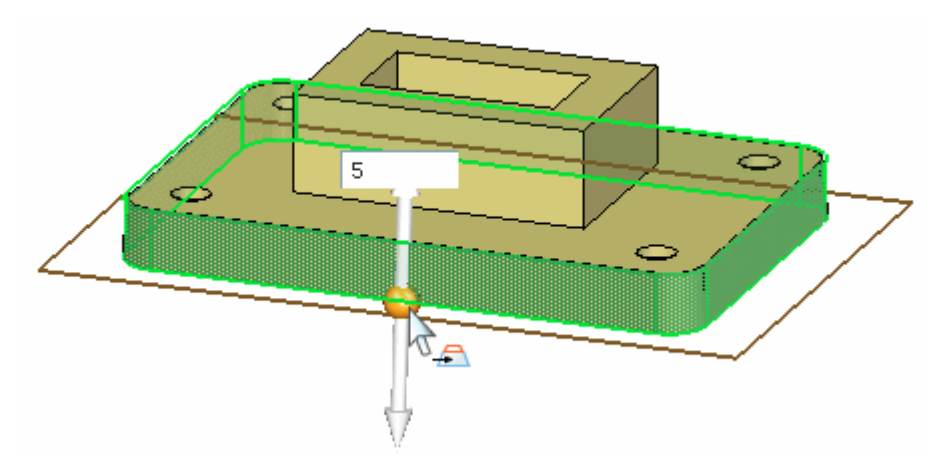

## **Adicionar detalhamento à saliência**

Adicione detalhamento de 5° às quatro faces da saliência com direção interna. Use <sup>a</sup> face superior da placa base como <sup>o</sup> plano de detalhamento.

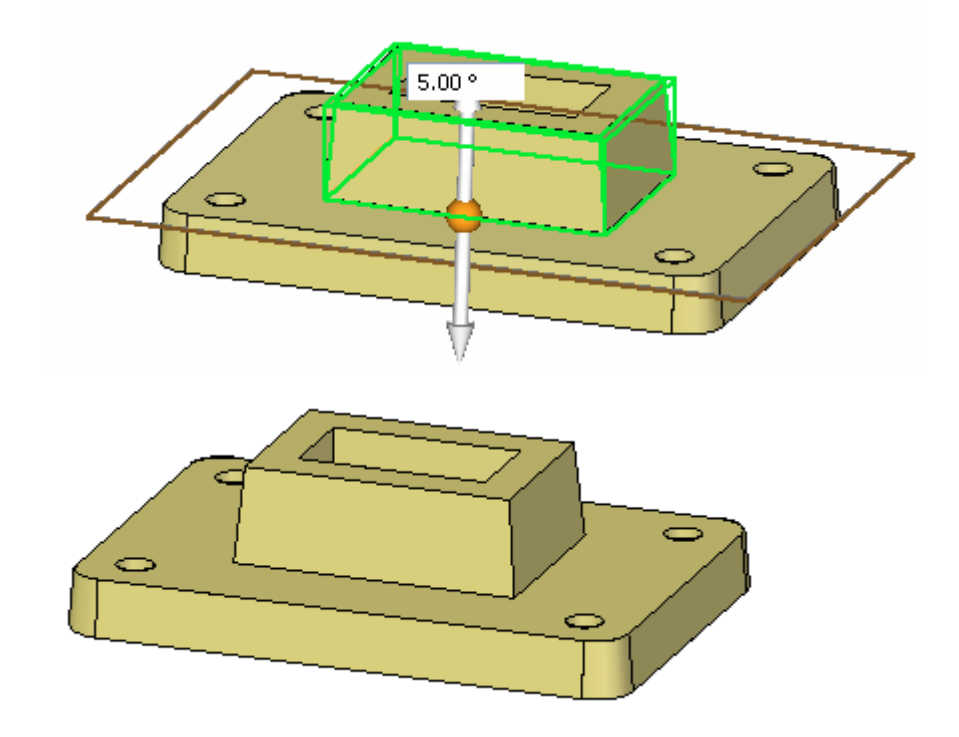

## **Adicionar detalhamento às faces de recorte**

Adicione detalhamento de 5° às quatro faces do recorte com direção externa. Use <sup>a</sup> face inferior da placa base como <sup>o</sup> plano de detalhamento.

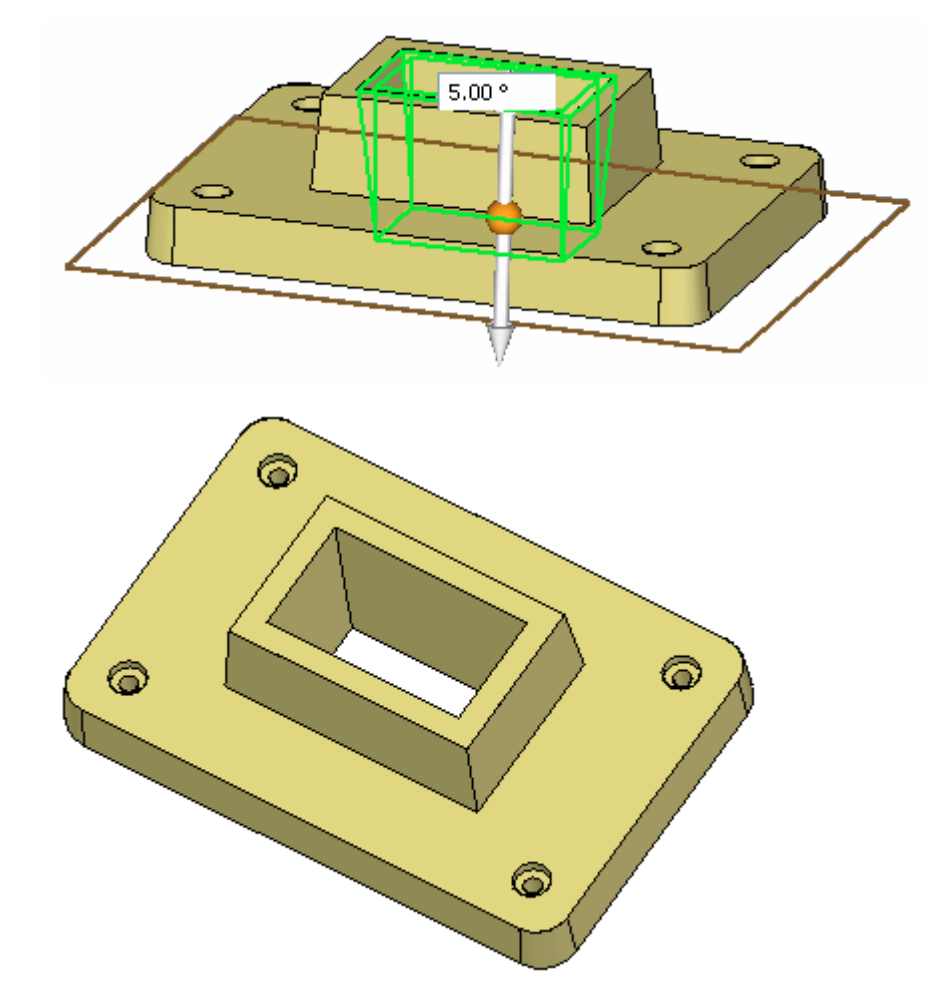

## **Editar um recurso de detalhamento**

 $\quad \Box \quad$  Edite o recurso de detalhamento na saliência. Selecione o recurso com o QuickPick ou através do Pathfinder.

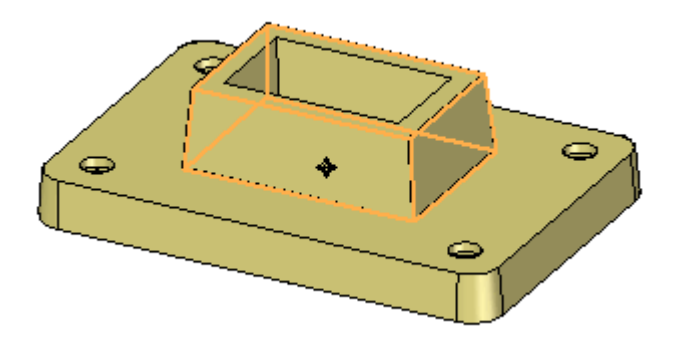

 $\Box$  Clique no texto de 5° para editar os parâmetros de detalhamento.

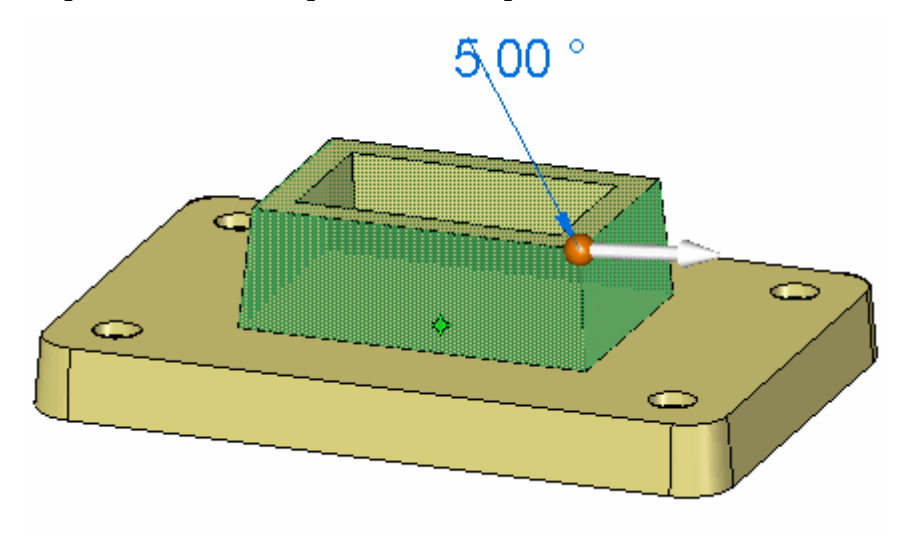

Altere <sup>o</sup> ângulo de detalhamento para 7° <sup>e</sup> pressione **Enter**.

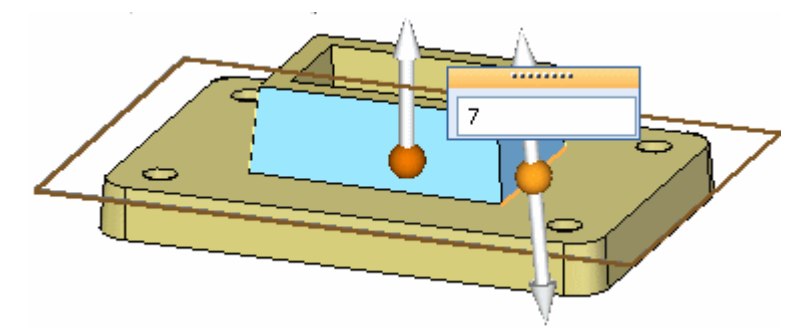

Neste ponto, <sup>a</sup> direção de detalhamento <sup>e</sup> <sup>o</sup> plano de detalhamento também podem ser editados. Pressione **Enter** para aplicar <sup>a</sup> edição <sup>e</sup> **Esc** para finalizar <sup>o</sup> comando.

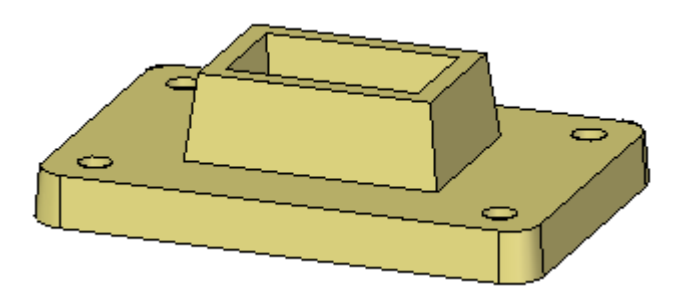

 $\Box$  Isso completa a atividade. Feche o arquivo e não salve.

#### **Resumo**

Nesta atividade você aprendeu <sup>a</sup> aplicar detalhamento às faces no modelo. Um plano de detalhamento foi selecionado para controlar <sup>o</sup> ponto de giro para <sup>o</sup> ângulo de detalhamento. Se não há uma face para ser usada como plano de detalhamento, você pode criar um plano <sup>e</sup> movê-lo até <sup>a</sup> localização desejada. Você também aprendeu <sup>a</sup> editar um recurso de detalhamento existente.
# *E Atividade – Criar uma peça de plástico usando Espessuramento de Paredes*

Abra <sup>o</sup> arquivo de peça *thinwall.par*.

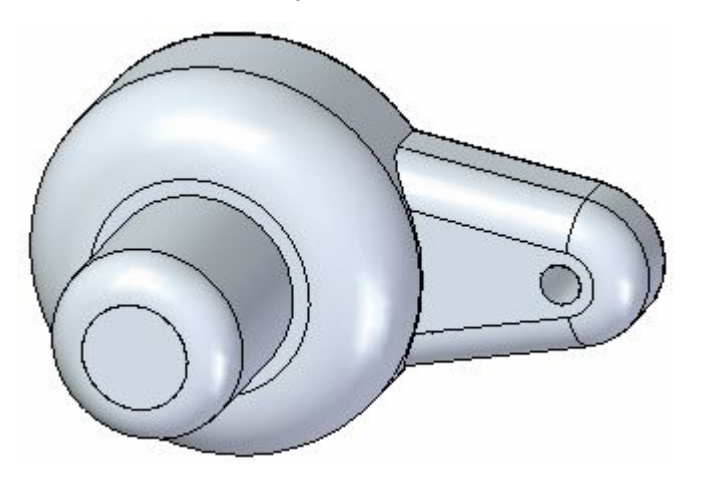

#### **Espessuramento de paredes <sup>e</sup> identificação das faces <sup>a</sup> remover**

- Selecione a aba Início® grupo Sólidos® Espessuramento de Parede ...  $\Box$
- Pressione **Ctrl+I** para mudar para uma vista isométrica.  $\Box$
- $\Box$  A peça inteira é automaticamente selecionada para a operação de espessuramento de paredes. Selecione <sup>a</sup> face superior realçada para removê-la.

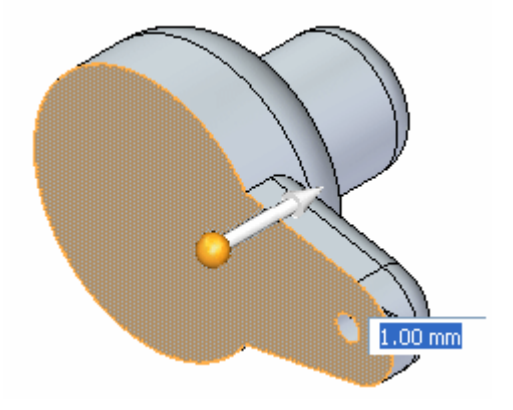

A visualização dinâmica mostra os efeitos da operação de espessuramento de paredes. Na caixa dinâmica de entrada, digite uma espessura de 1.00 mm <sup>e</sup> mantenha <sup>a</sup> direção para <sup>o</sup> interior.

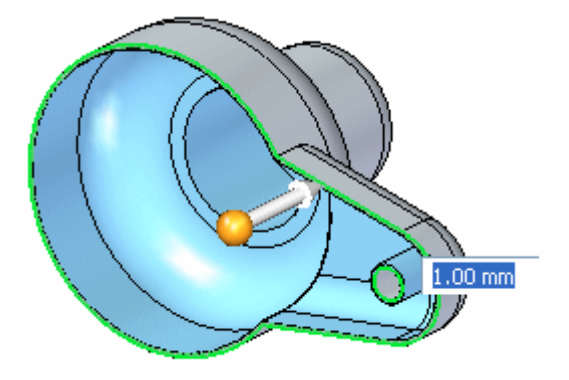

 $\Box$  Selecione a face mostrada também para removê-la.

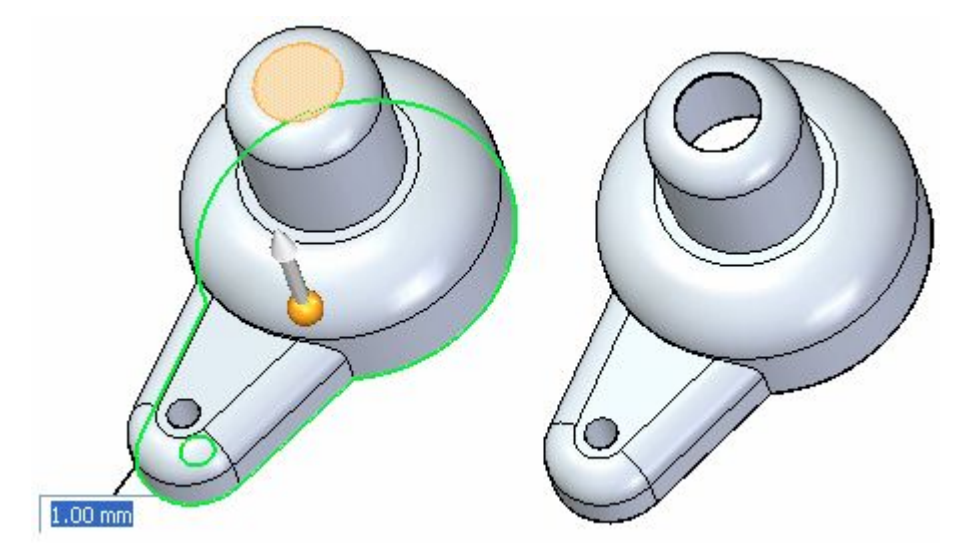

 $\Box$  Clique com o botão direito para aceitar.

#### **Excluir faces da operação de espessuramento de paredes**

- $\Box$  Selecione o comando Desfazer para inverter o espessuramento de paredes.
- $\Box$ Escolha <sup>o</sup> comando Espessuramento de Paredes outra vez <sup>e</sup> remova <sup>a</sup> face superior como você fez na etapa precedente.

*Atividade – Criar uma peça de plástico usando Espessuramento de Paredes*

Selecione a opção Excluir Faces  $\Box$  na barra de comando Espessuramento de Parede.

Selecione as duas faces mostradas. A visualização de espessuramento de paredes será atualizada.

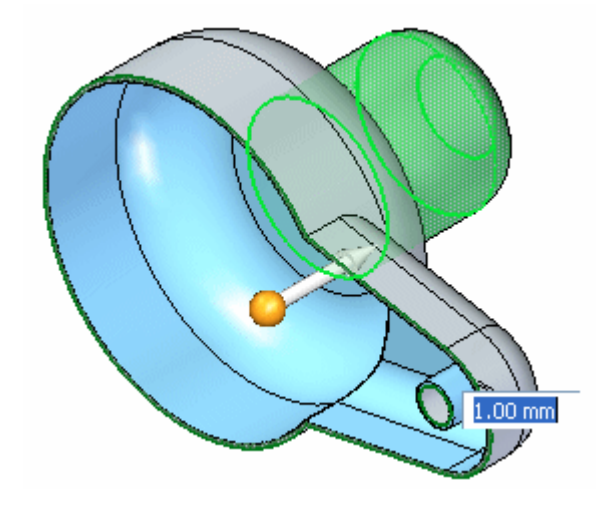

Clique com <sup>o</sup> botão direito do mouse para aceitar.  $\Box$ 

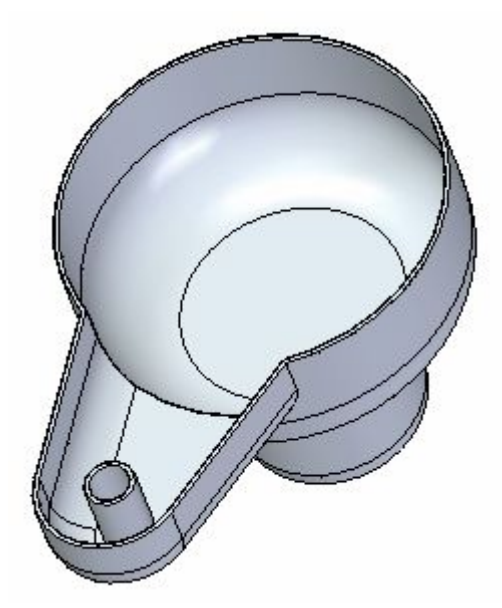

 $\Box$  Salve e feche este arquivo.

#### **Resumo**

Nesta atividade você aprendeu <sup>a</sup> fazer <sup>o</sup> espessuramento de paredes de um modelo sólido. Você também aprendeu <sup>a</sup> identificar as faces abertas <sup>e</sup> as faces para excluir.

# *F Atividade – Modelar um cárter*

Você inserirá recursos de detalhamento, arredondamento <sup>e</sup> espessuramento em um modelo sólido básico.

Abra <sup>o</sup> arquivo de peça *oil\_pan.par*.

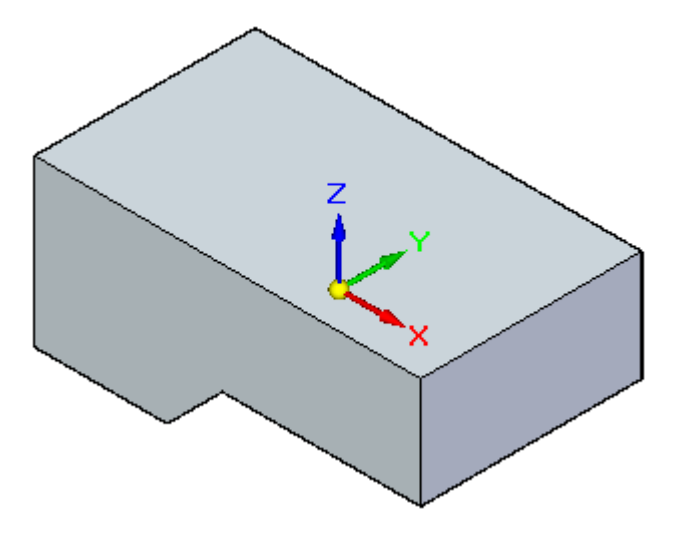

### **Detalhamento de faces**

Selecione <sup>o</sup> comando Detalhamento.

 $\Box$  Selecione a face superior como plano de referência. As faces serão detalhadas em relação <sup>a</sup> esta face.

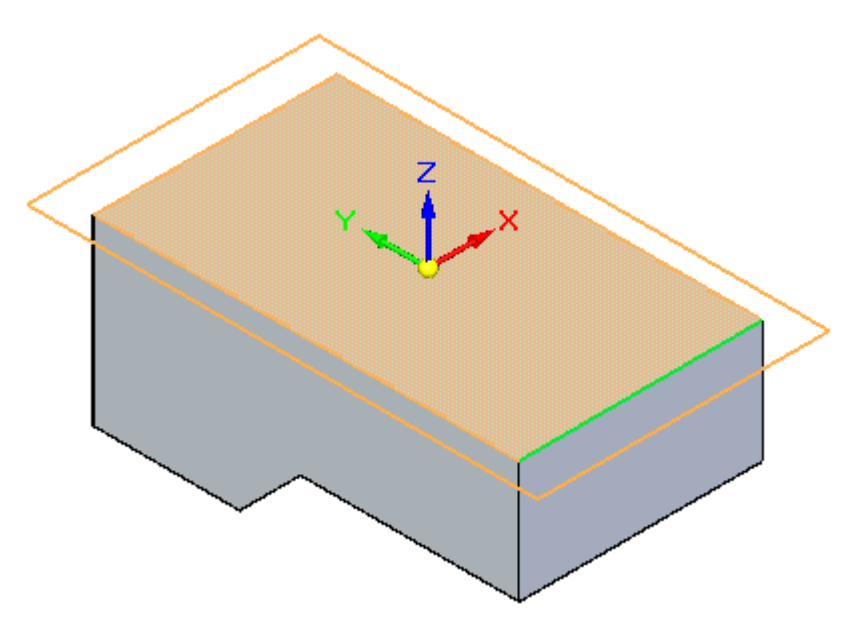

Para especificar as faces <sup>a</sup> detalhar, selecione Todas Faces Normais na barra <sup>e</sup> comando Adicionar Detalhamento. Selecione no lado da peça.

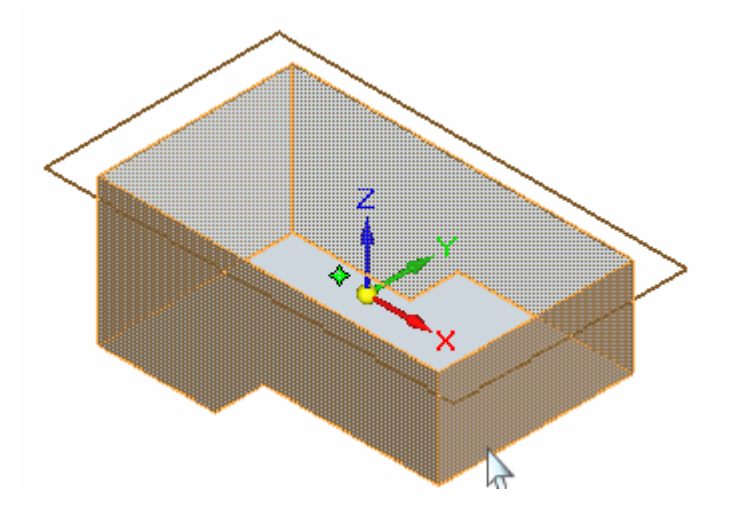

Digite 5 graus na caixa dinâmica de entrada <sup>e</sup> selecione <sup>a</sup> seta de detalhamento para definir <sup>a</sup> direção como mostrado.

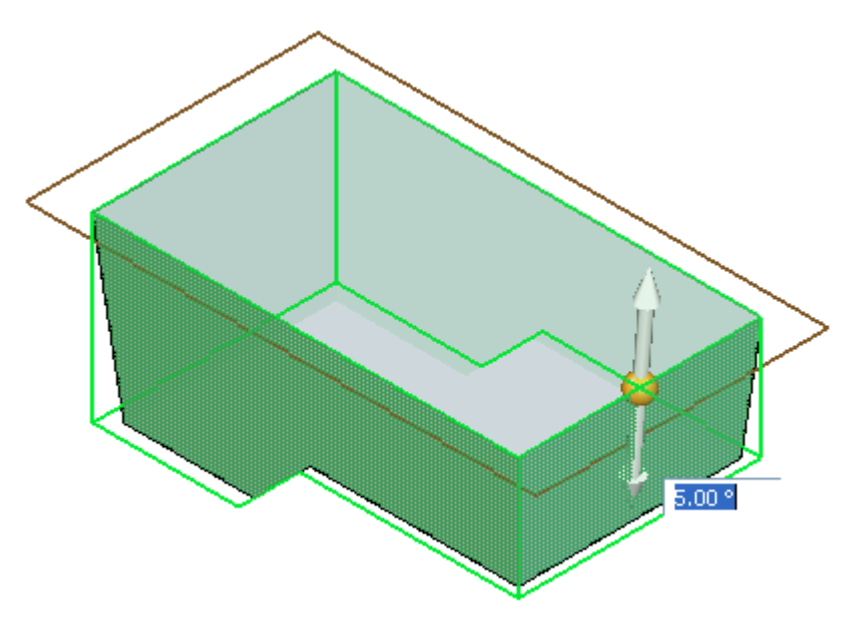

Clique com <sup>o</sup> botão direito do mouse para aceitar este ângulo <sup>e</sup> direção.

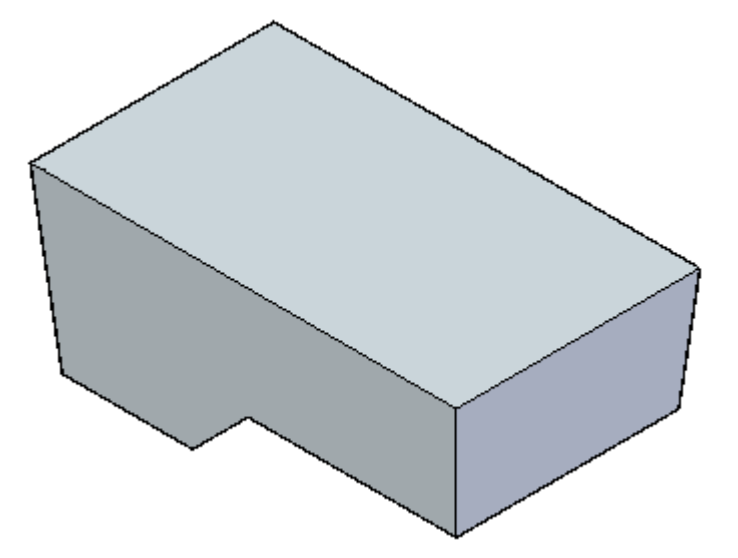

# **Adicionar um dreno**

Crie um dreno para <sup>o</sup> cárter extrusando um círculo na face inferior. Rascunhe um círculo centrado nesta face <sup>e</sup> dimensione como mostrado.

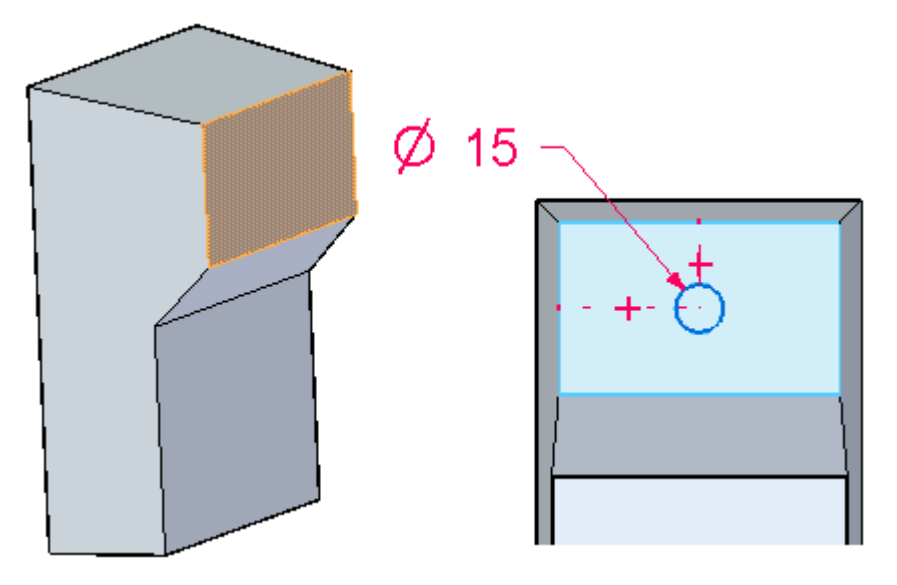

Selecione <sup>a</sup> região formada pelo círculo para extrusá-la 8 mm.

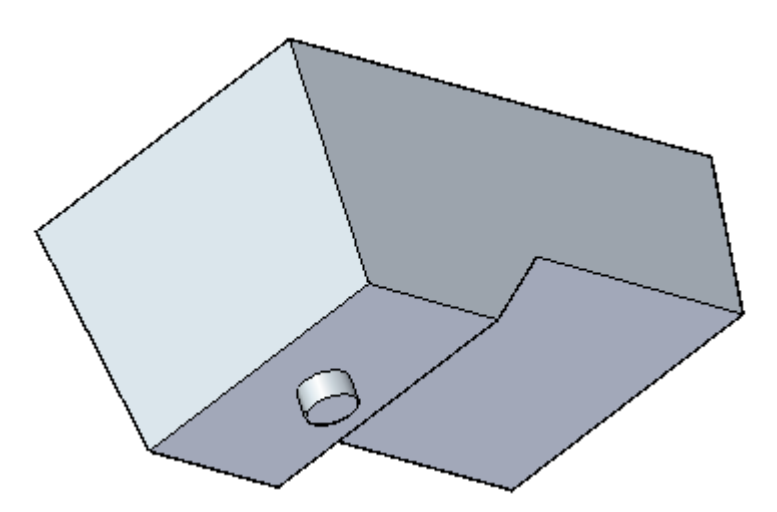

### **Arredondar arestas**

- $15,00$  mm
- $\Box$  Arredonde as arestas verticais com um raio de 10 mm. Clique com o botão direito do mouse para aceitar.

Use <sup>o</sup> comando Redondo, selecione as duas arestas do lado de baixo <sup>e</sup> aplique um

raio de 15 mm. Clique com <sup>o</sup> botão direito do mouse para aceitar.

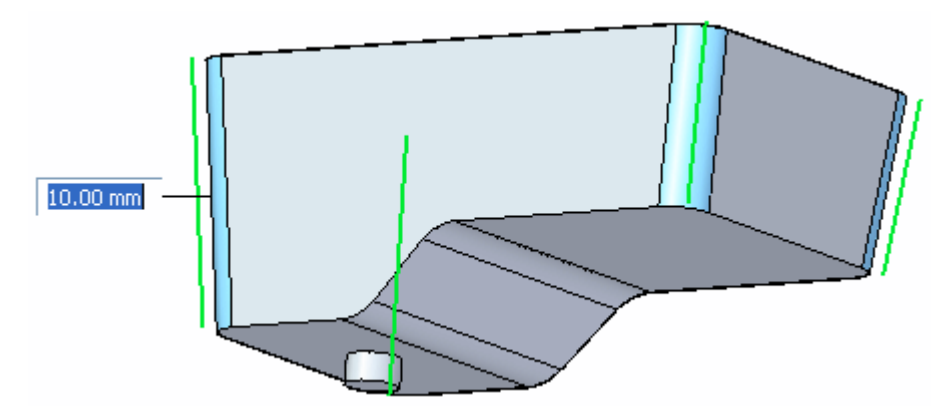

 $\Box$  Selecione a cadeia ao longo da parte inferior, assim como a aresta do dreno. Defina um raio de 5 mm <sup>e</sup> clique com <sup>o</sup> botão direito para aceitar.

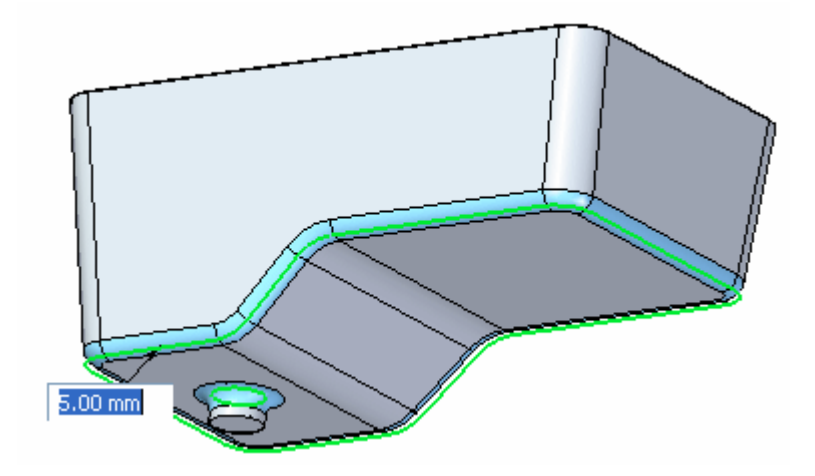

Pressione <sup>a</sup> tecla **Esc**.

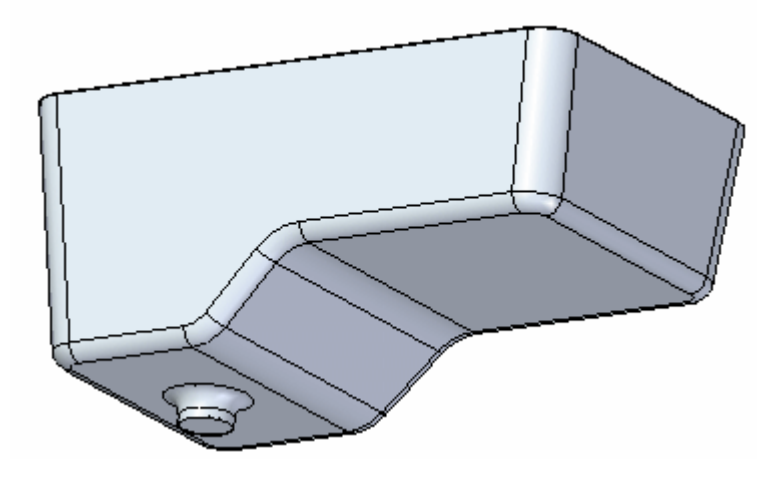

# **Espessuramento de paredes**

Selecione <sup>o</sup> comando Espessuramento de Parede.

 $\Box$  Insira uma espessura de 3 mm na caixa dinâmica de entrada. Remova a face superior <sup>e</sup> <sup>a</sup> face de tampa para <sup>o</sup> dreno. Defina um espessuramento de parede interior.

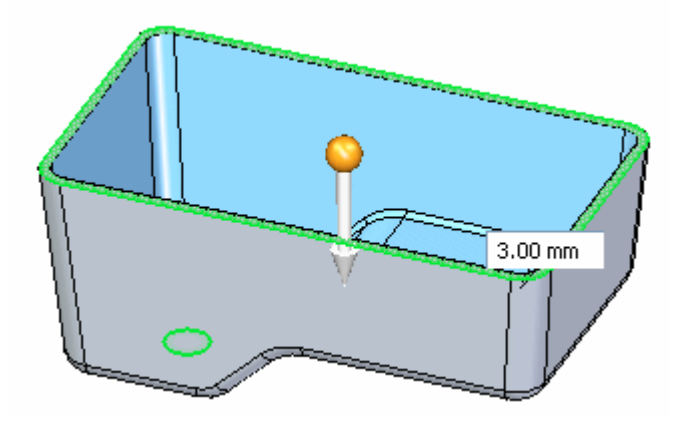

Clique com <sup>o</sup> botão direito do mouse para aceitar <sup>e</sup> concluir.

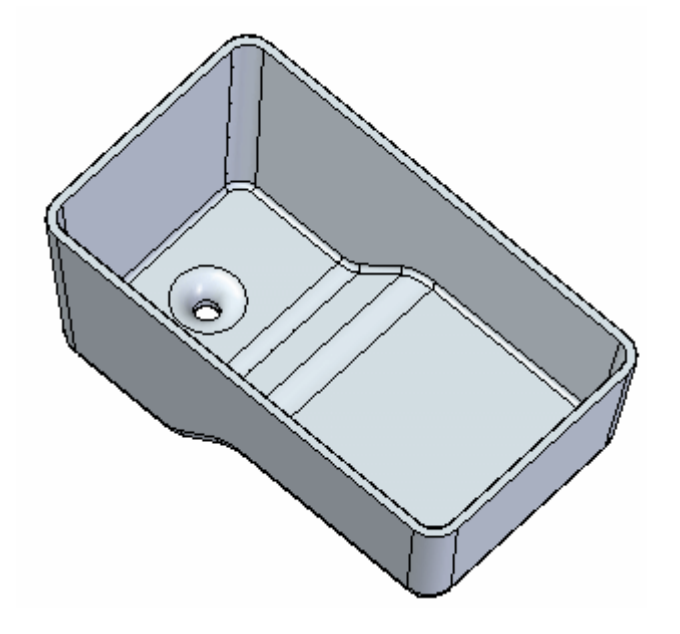

 $\Box$  Salve e feche esta peça.

#### **Resumo**

Nesta atividade você aplicou recursos de detalhamento, arredondamento <sup>e</sup> tratamento de espessuramento de parede em um modelo sólido. Estes recursos são usados com frequência no desenho de modelos sólidos.